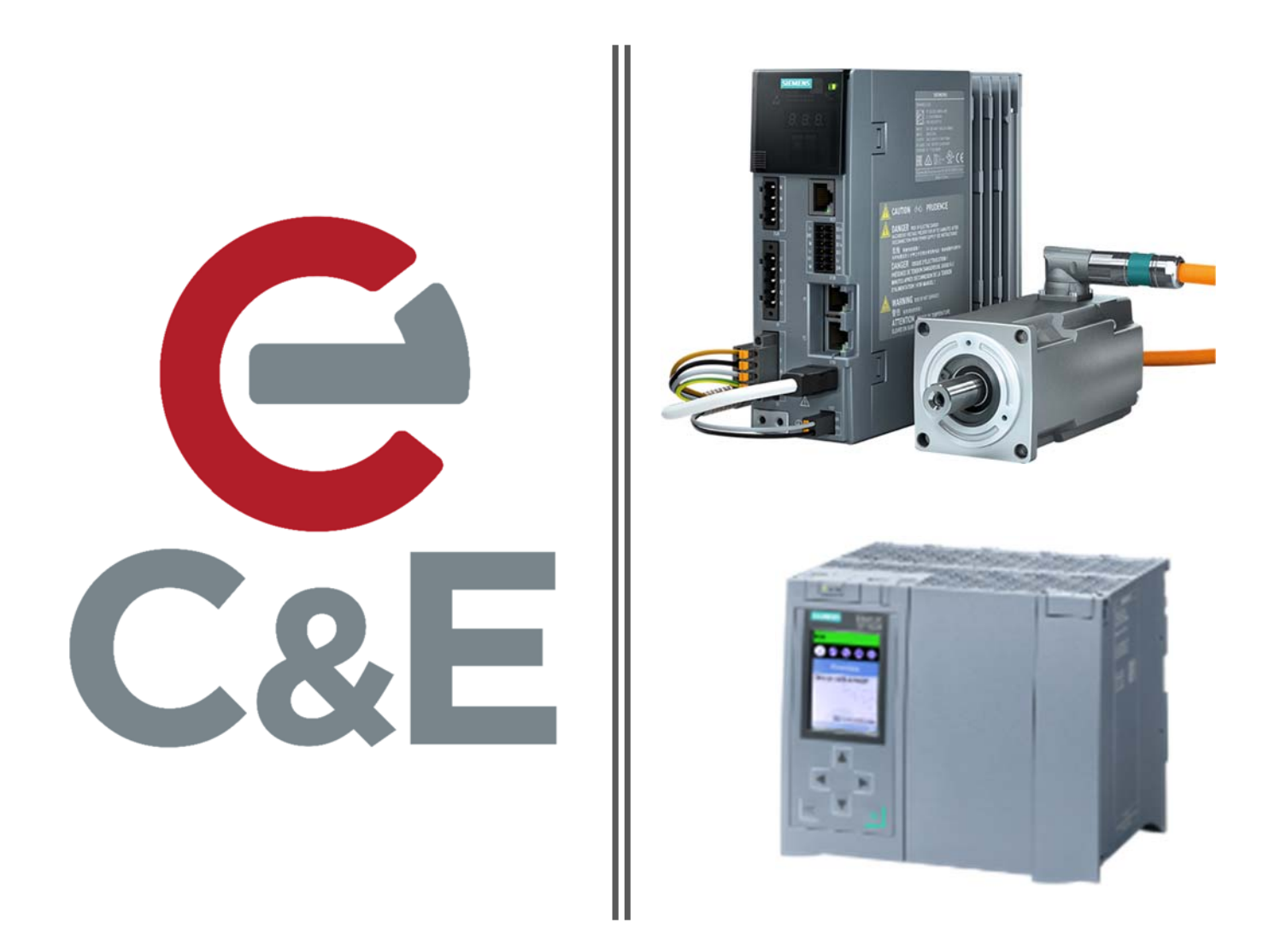

## S210 Simple Motion with Gearing S7‐1500T using TIA Portal V16 and Startdrive

Revision Date: 4‐23‐2020

This application note builds on the C&E Advanced Technologies application note "S210 Simple Motion" and will go into detail on adding a second S210 drive and motor, a Synchronous Technology Object and introduce many "value added" Portal usage tips along the way.

The ultimate goal of the exercise is to add a servo axis that can achieve a position synchronized electronic gearing relationship with the Master axis. Along the way, tips on finding the appropriate variables will be mentioned. Additionally the use of various motion control blocks and strategies will be discussed. Illustrated use of the oscilloscope Trace function is provided and a few notes on debugging typical start-up issues.

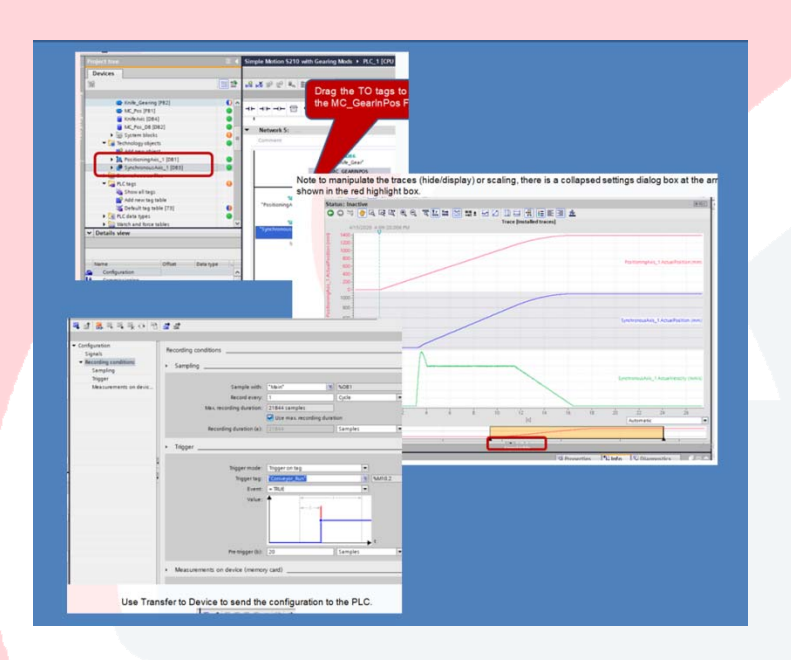

 All sample code illustrated is expected to be used only on benchtop demo equipment without possibility of harm to equipment or personnel.

Launch TIA Portal V16 and open the Project View.

In order to add a second servo drive, and referring back to the seed project document "S210 Simple Motion", select the appropriate S210 drive from the Hardware Catalog at the right, illustrated below.

Open the Devices & Networks view to add the S210 Drive

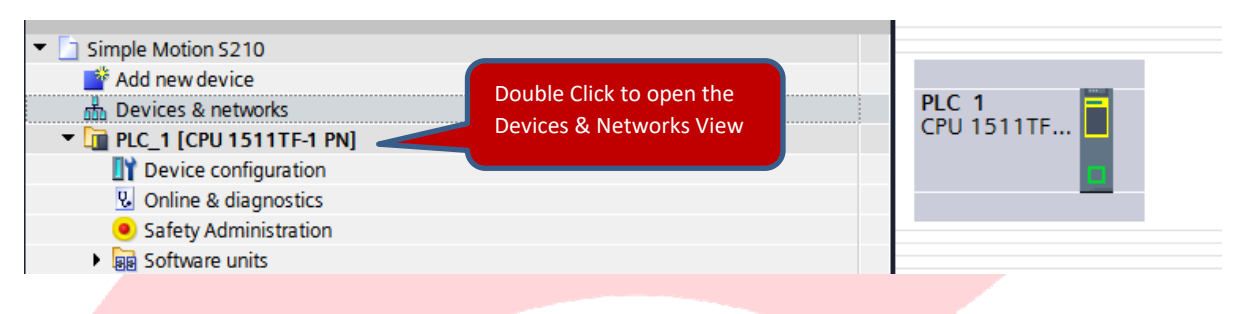

In the Devices and Networks Window, Drag and Drop in your S210 Drive model from the hardware catalog.

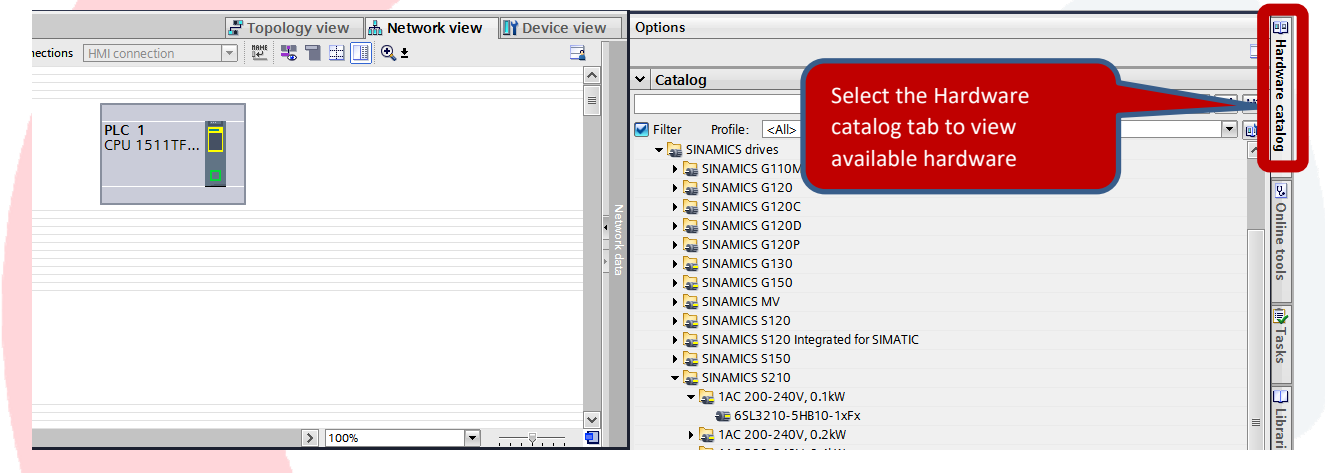

This will be the second S210 drive in the hardware configuration so name that drive "Drive2" by clicking on the default drive name given in the Network View where the drive is dropped into the project.

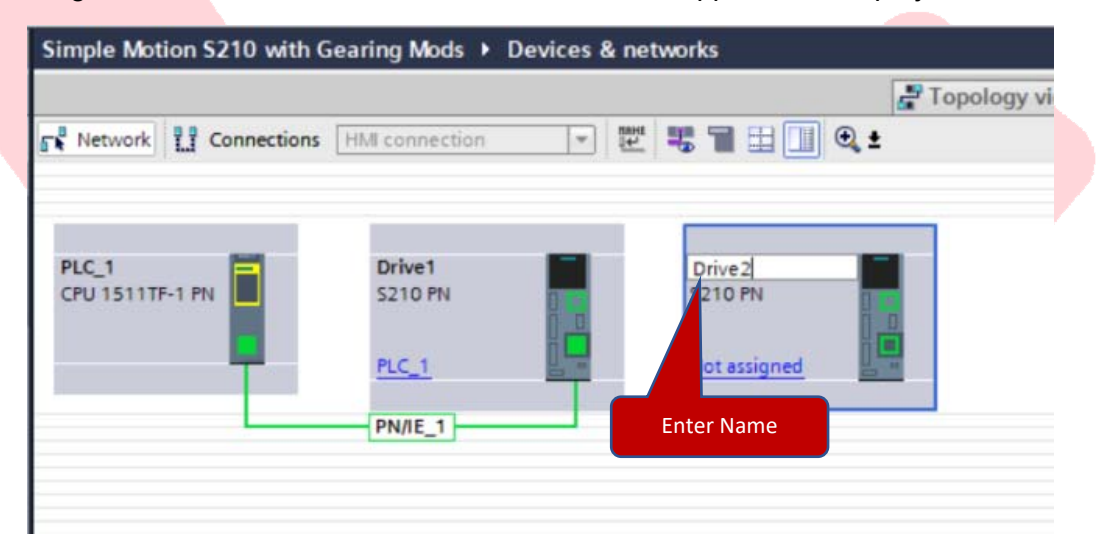

This drive should have an X150 address 192.168.0.3 so click on the icon to display the IP addresses and then by clicking directly on the displayed address, change the address as desired. Do not modify the 169.254.11.22 address; this is the Siemens service port default address for Port X127 on Sinamics drives.

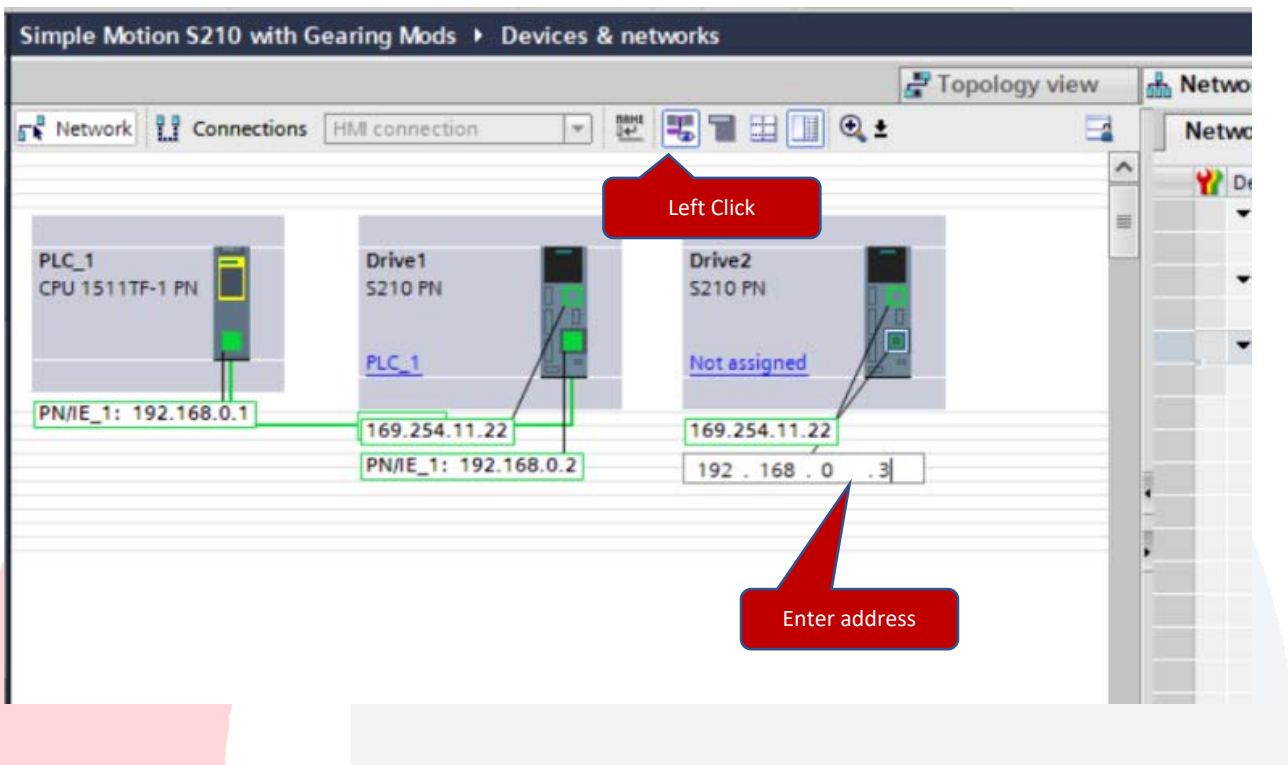

Double Click on Drive2 to open the Device View for Drive2 to assign the servo motor next.

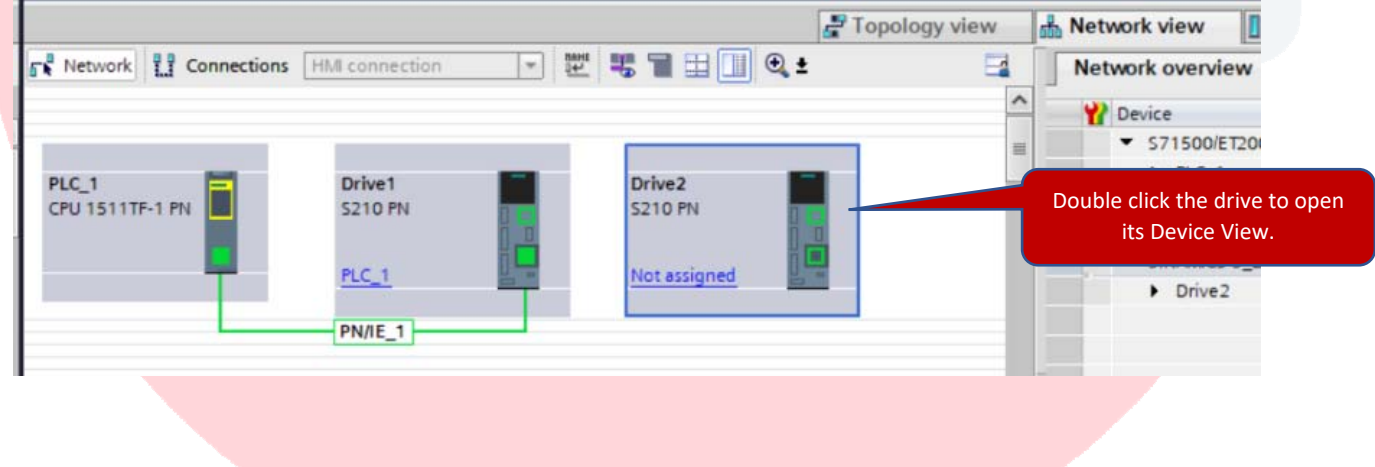

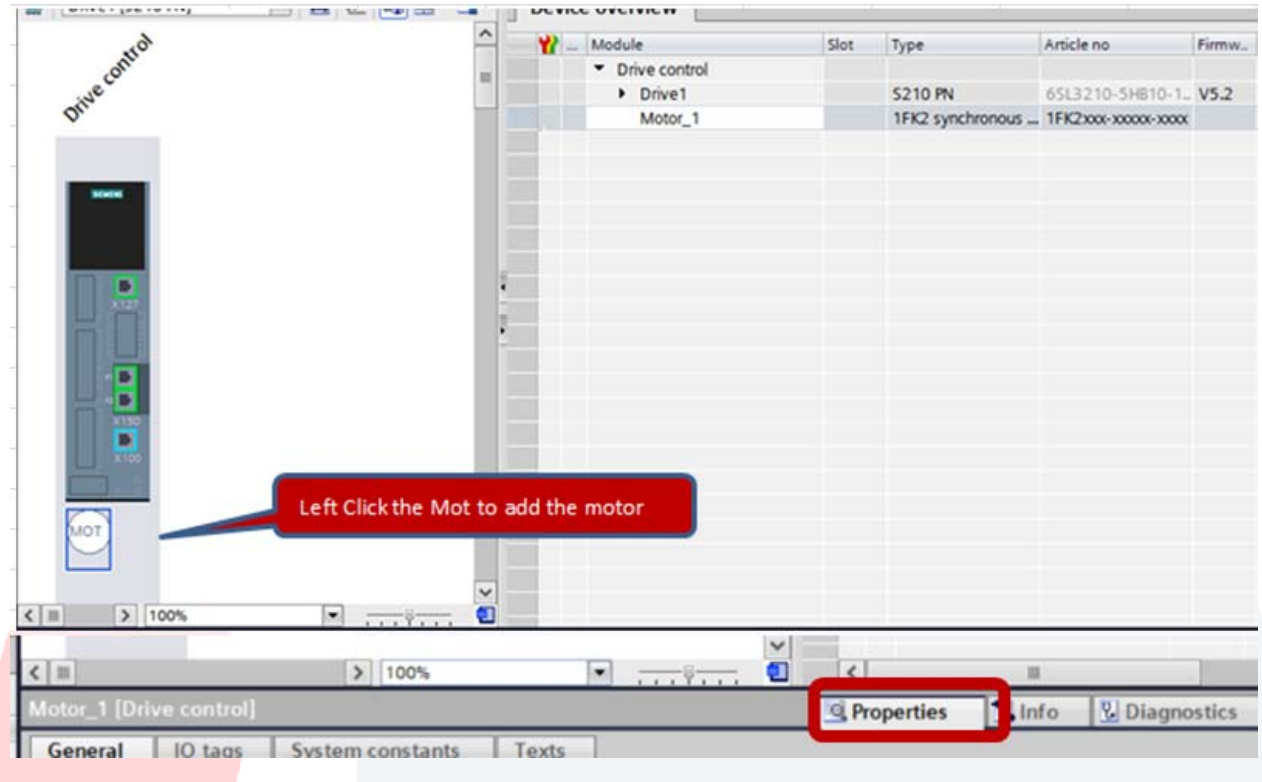

Click specifically on the motor outline to get the appropriate motor selections in the Properties view.

If you want to filter out the large list of motors, start typing in your motor part number in the "filter" until the matching list shows your motor and appropriate feedback type. Any value can be used where an x is shown. Even after picking that motor, the next click is what puts the motor into the project.

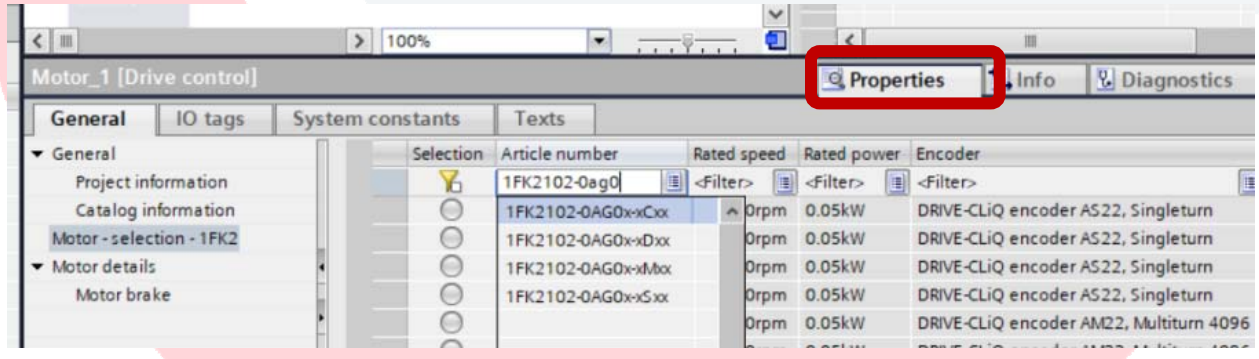

Click on the "selection" button to assign this motor to the drive hardware.

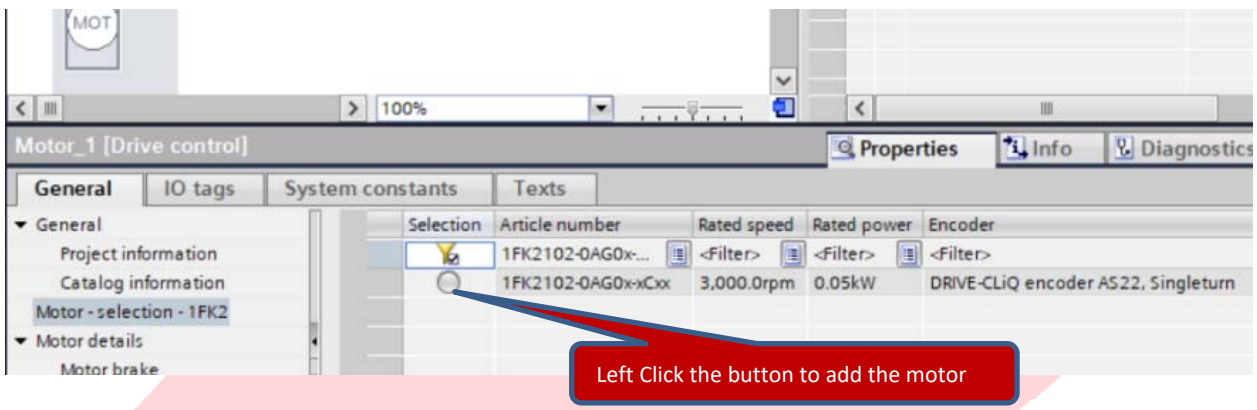

You should now have a motor and feedback device defined for Drive2 as shown below. Additionally the motor's name on Drive2 is changed to "Knife\_Motor" below.

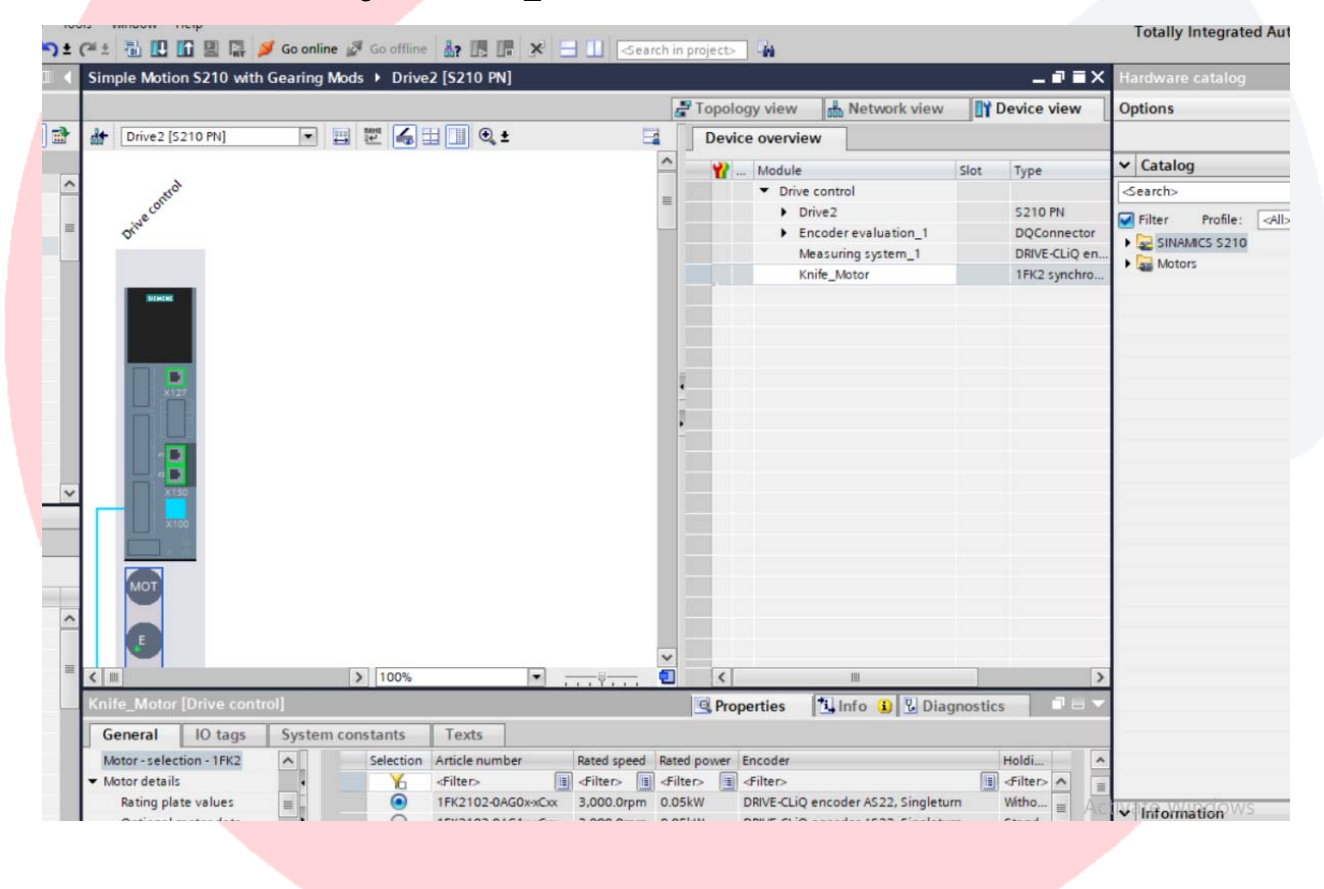

Next download to Drive2 specifically to install the basic parameters along with the IP Address and the Profinet Name of the device.

Make sure your Ethernet cable is plugged into one of the X150 ports on the Drive or at least on the common Profinet network that includes this drive.

In the "Network View" tab, as shown below, right click once on the Drive2 box to see the options menu that includes the Download to that specific device. Select the "Download to Device".

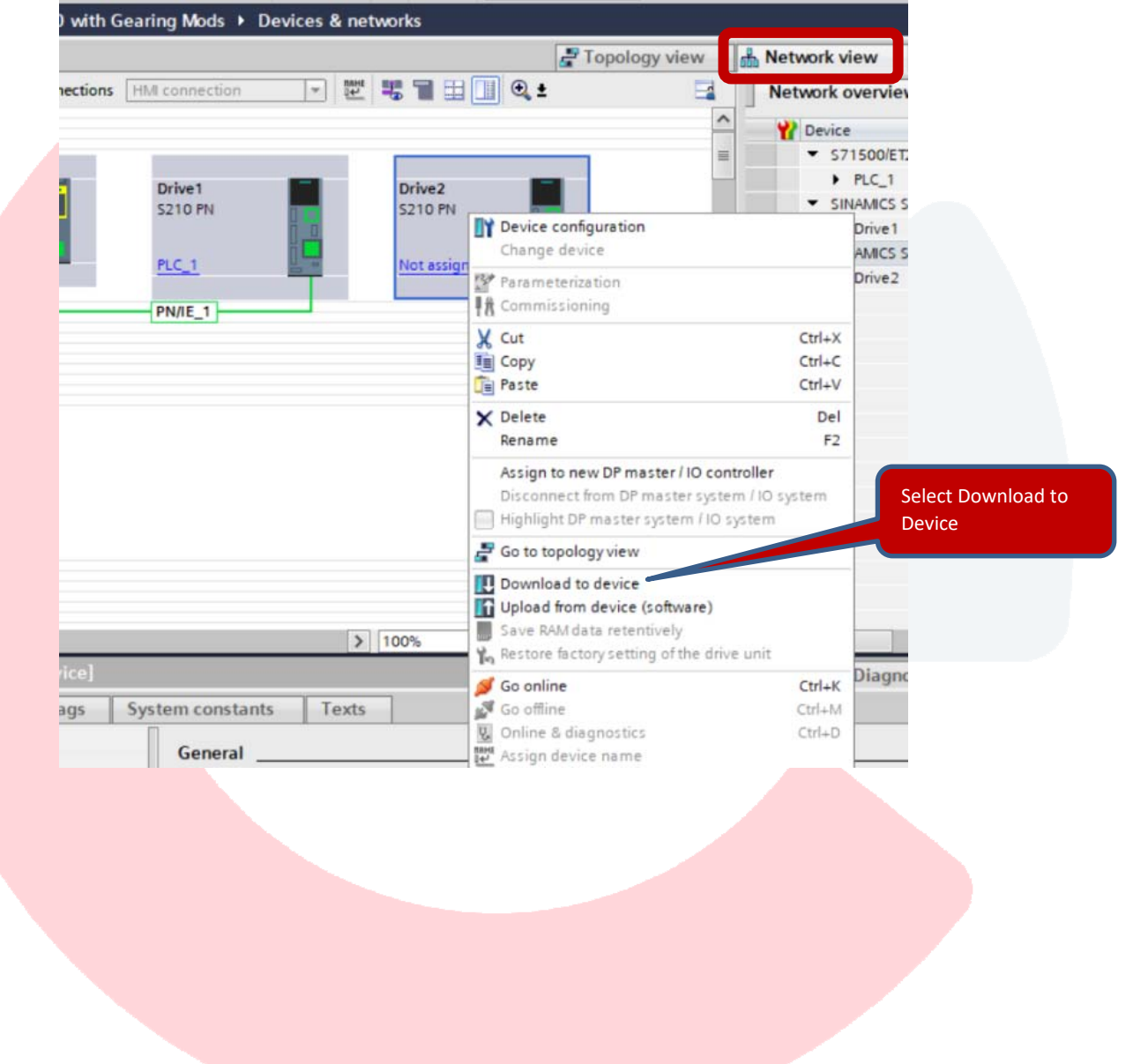

Confirm the details of the address (192.168.0.3) and the Name (Drive2) and then begin the "Start Search" for the appropriate drive hardware on the network.

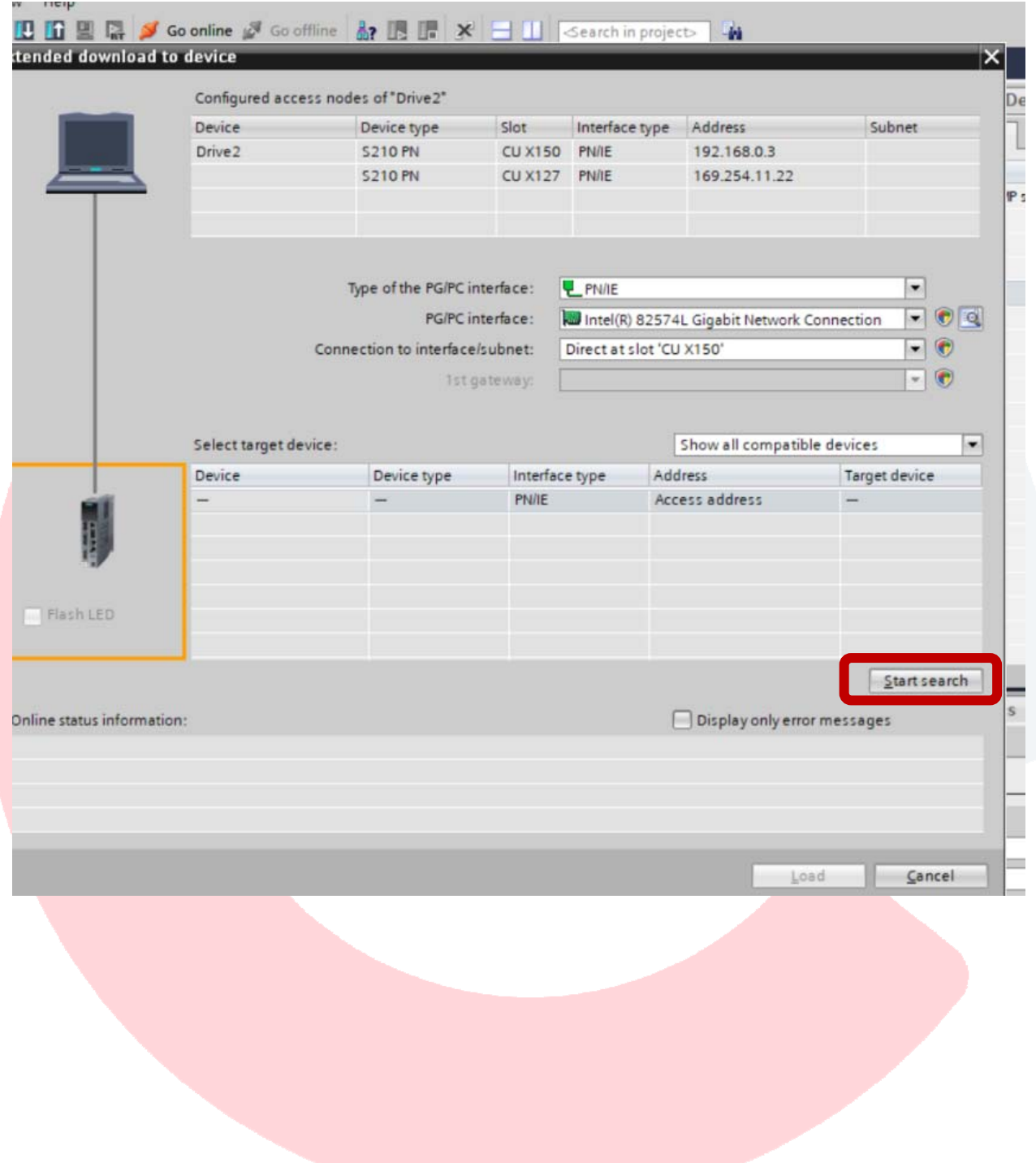

With "Show all compatible devices" selected for the Search, any S210 on the network should show up. Left click on the drive that corresponds and then select "Load". With a factory fresh drive the address is the MAC address of the device.

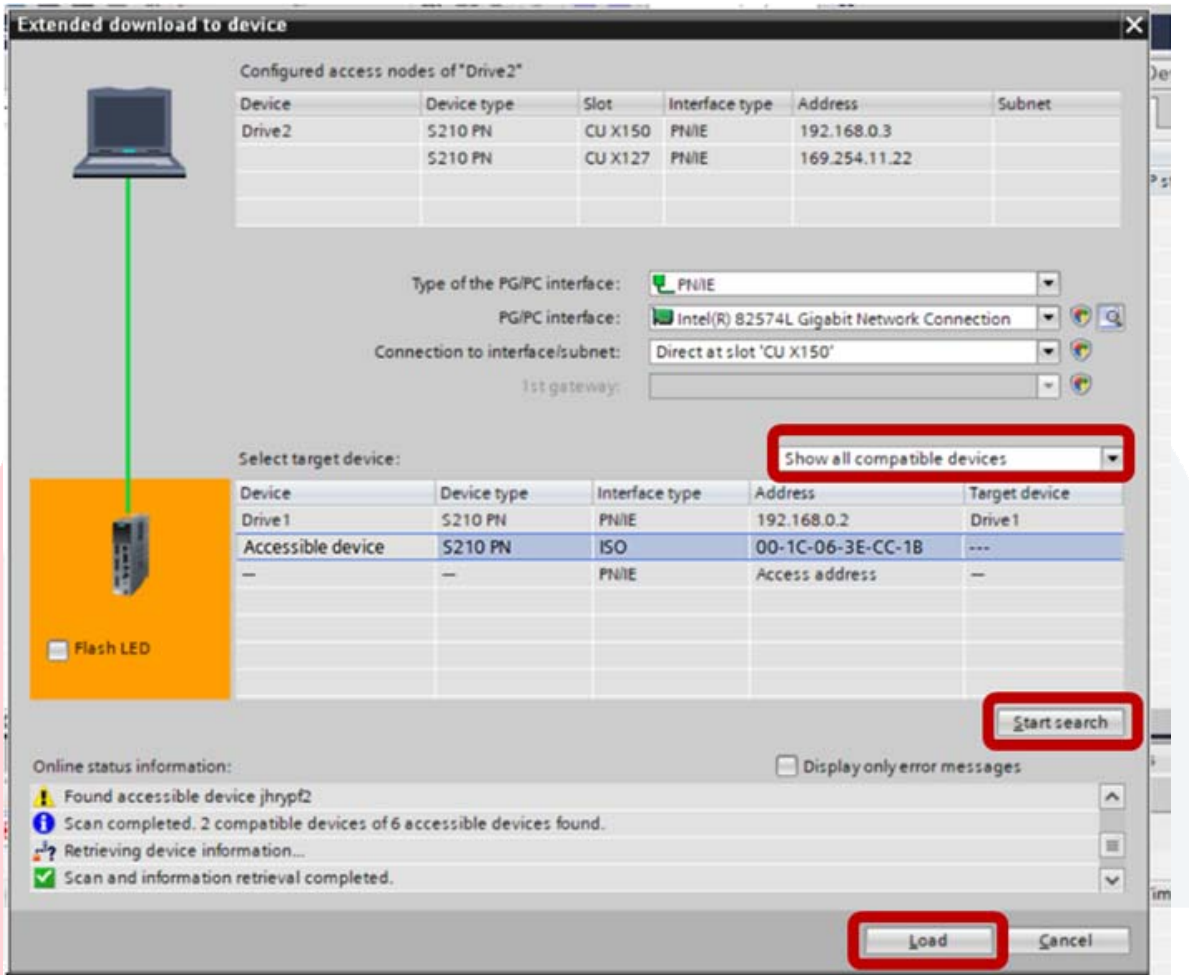

Confirm the "Save parameterization retentively" is selected and select the final "Load" button at the bottom of the window.

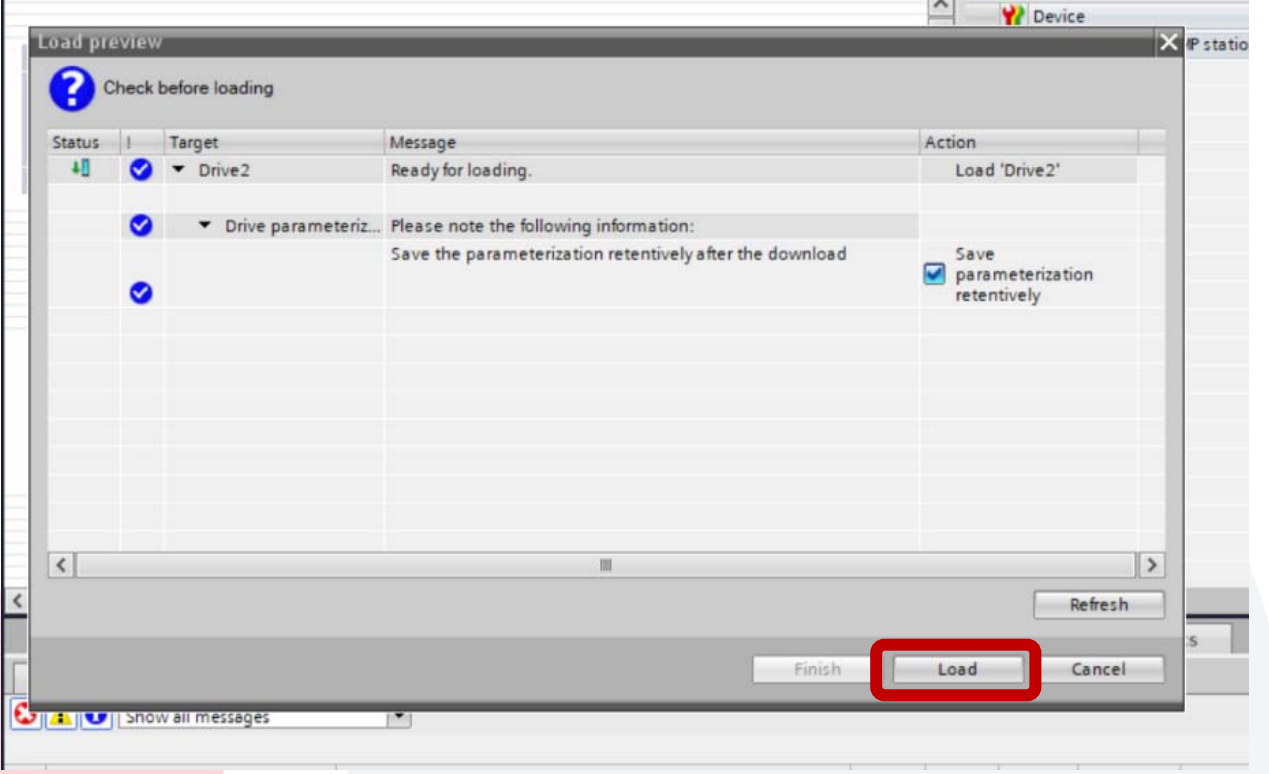

Portal provides some useful feedback as to the success of the hardware download in the "Info" dialog box and at the bottom right of the window:

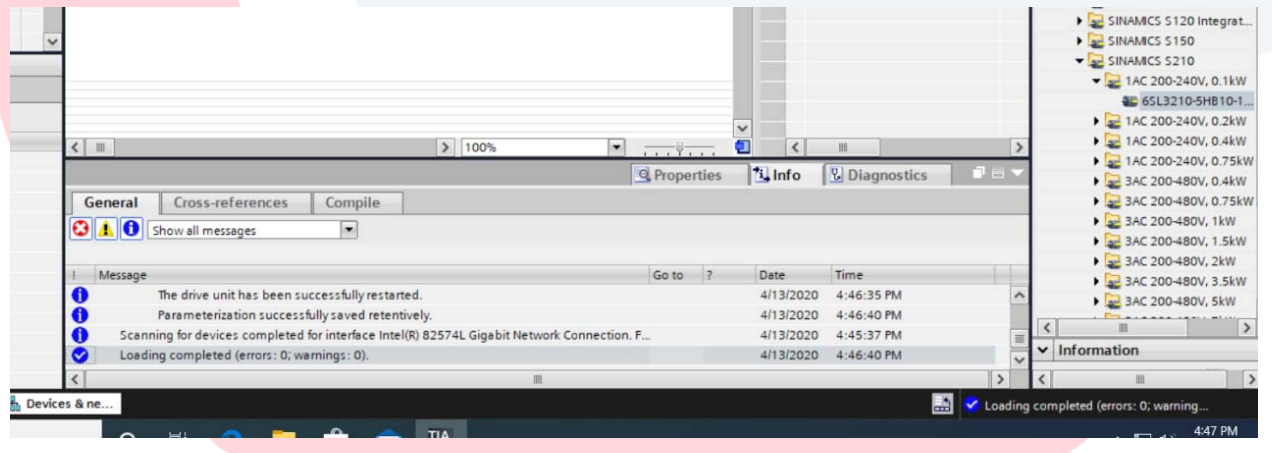

Next, configure the Profinet Connection between Drive2 and PLC 1.

Open the "Network View" tab. Left Click on Not Assigned on the Drive and select your PLC as the IO controller. Left Click **PLC\_1.PROFINET interface\_1** to connect the two devices.

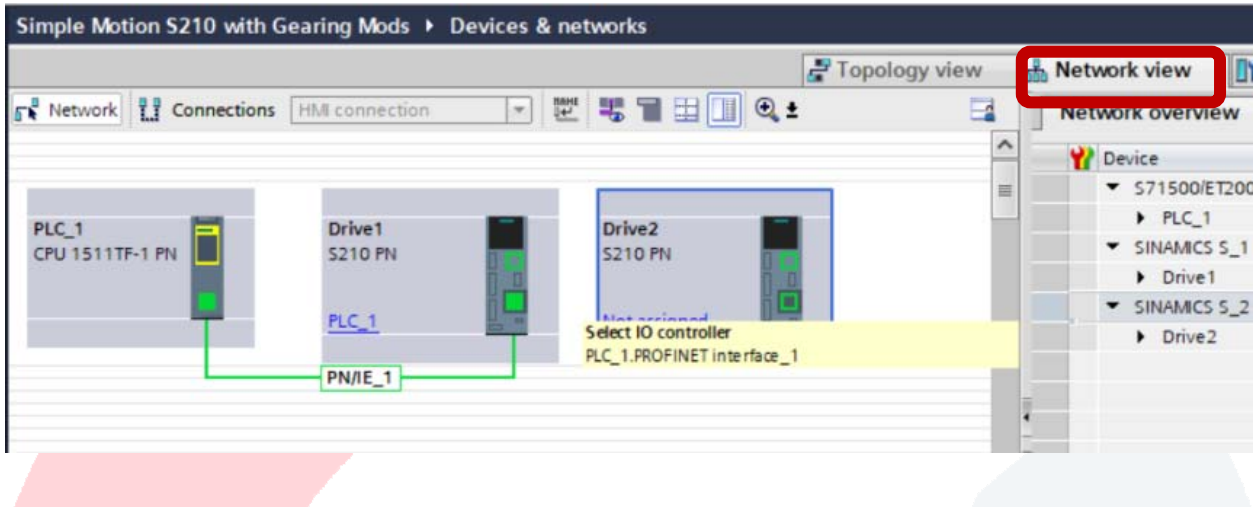

The Topology needs to match the exact physical port to port connections between the PLC and the Drive with Technology Objects and motion hardware when using Profinet IRT (Isochronous Real-Time) communications.

In this example, Port2 of Drive1 is connected to Port1 of Drive2. Select the "Topology View" tab. Left click on Drive<sup>1</sup>, Port2 and drag a connection from Drive1 to Port 1 of Drive2 as shown below.

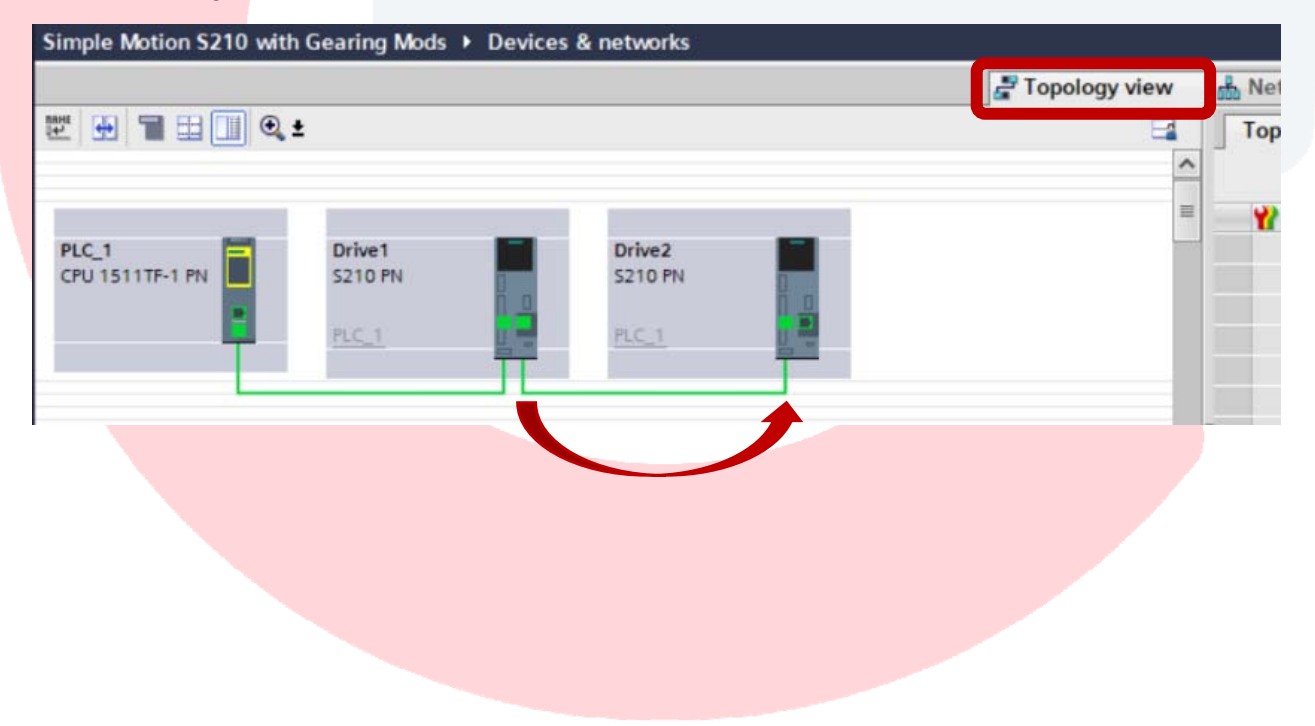

The next steps establish the IRT relationship and timing. This was covered in detail in the "S210 Simple Motion" app note, so will only be covered in bullet points here.

Click specifically on the PLC in the PLC\_1 box "to put focus on the PLC" in the "Topology View" tab.

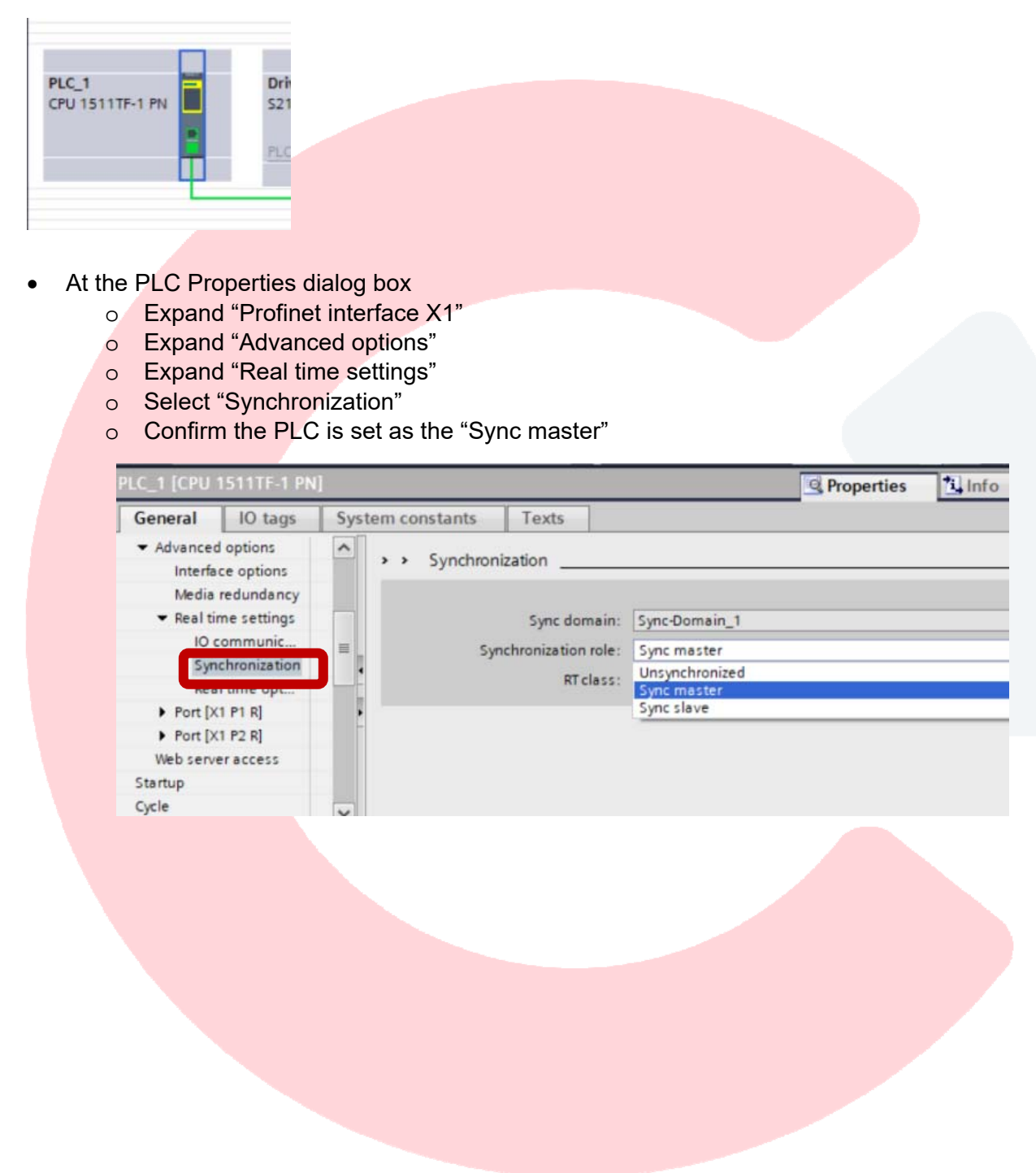

Click specifically on the Drive2 in the Drive2 box in the "Topology View".

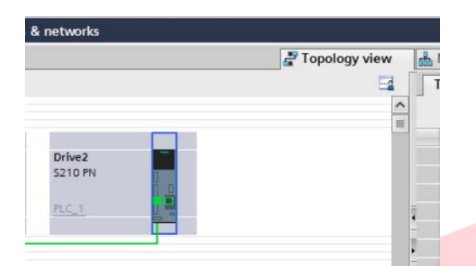

- At the Drive2 Properties dialog box
	- o Expand "Profinet interface X150"
	- o Expand "Advanced options"
	- o Expand "Real time settings"
	- o Select "Synchronization"
	- o Select the "IRT" designation.

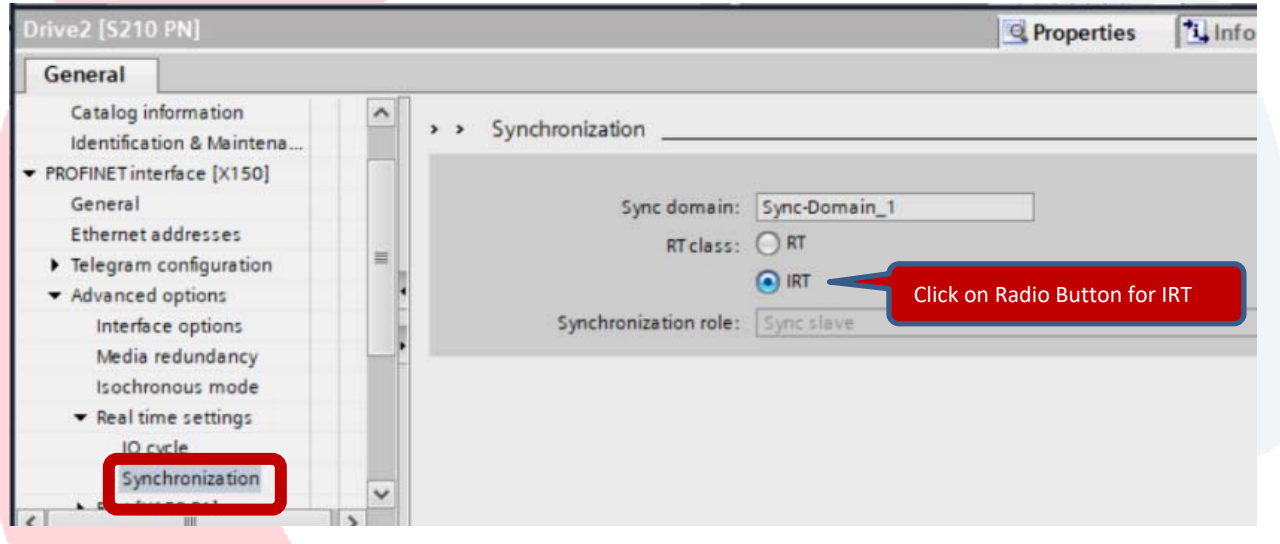

This is a good time to perform a project file Save.

Now that the hardware is defined for the second drive, an appropriate Technology Object needs added to the project and a link defined to assign this drive hardware to that Technology Object (TO). Since this TO will need to perform motion directly linked to another axis' position, the TO type "TO SynchronousAxis" will be used. Configuration of the TO is very similar to the TO PositioningAxis used previously, with the additional need to define what other axes can be used as a master reference for the motion that will be position based and following the master position of another axis. Understanding this master axis will have a "Commanded Position" and an "Actual Position" based directly on the current encoder position during the move, a selection can be made to use the position reference that makes the most sense for the application.

Under the PLC in the project tree at the left, expand "Technology Objects" and double click on "Add new object".

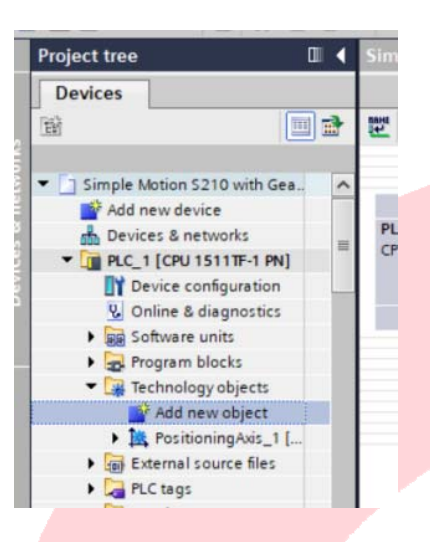

Select the "TO\_SynchronousAxis" type and select OK.

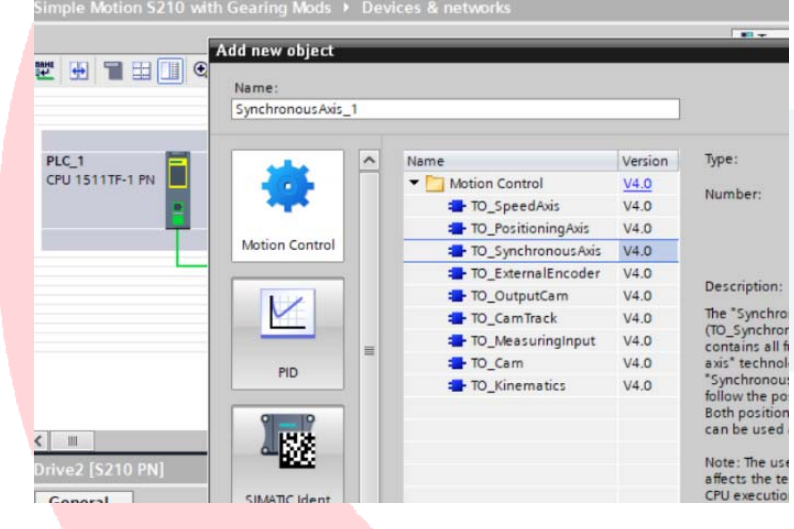

The "Function View" window will open next illustrating the needed assignments. Note this is where the TO is defined as a Virtual, Linear or a Rotary axis and is where the engineering units are selected. It is important to consider the relationship of a follower axis to a master axis during the configuration. This example uses default values for a linear axis to match the already configured PositionAxis.

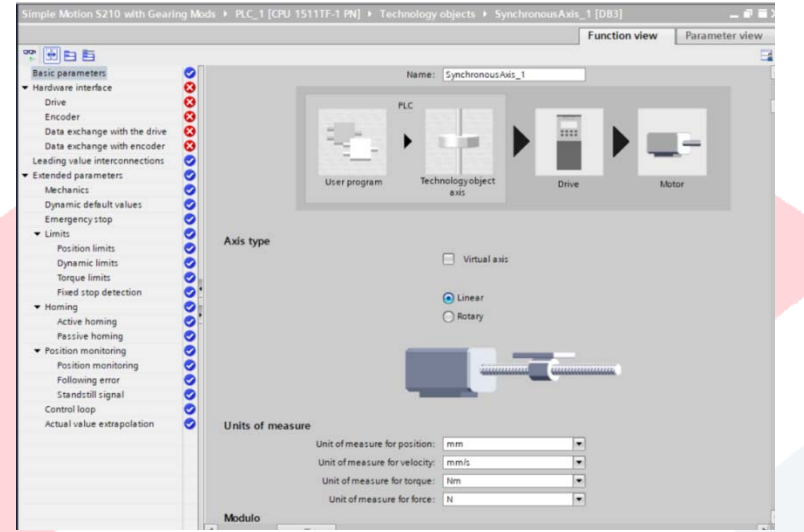

If a mechanical system has a naturally reoccurring product length, like a rotary table or flighted indexing conveyor, a repeat machine distance can be defined using the Modulo dialog. As an example, assuming a conveyor with product nest precisely occurring every 600mm, Modulo can be set for 600 and instead of incrementing the Position to 601, it will roll over, back to 0 and count only to 600. Quite useful for 360 degree applications too. See the "Modulo Addendum" at the end of this app note that builds on content still to come.

At the Project Tree, select "Hardware Interface" and select the physical drive hardware to assign to this TO as shown.

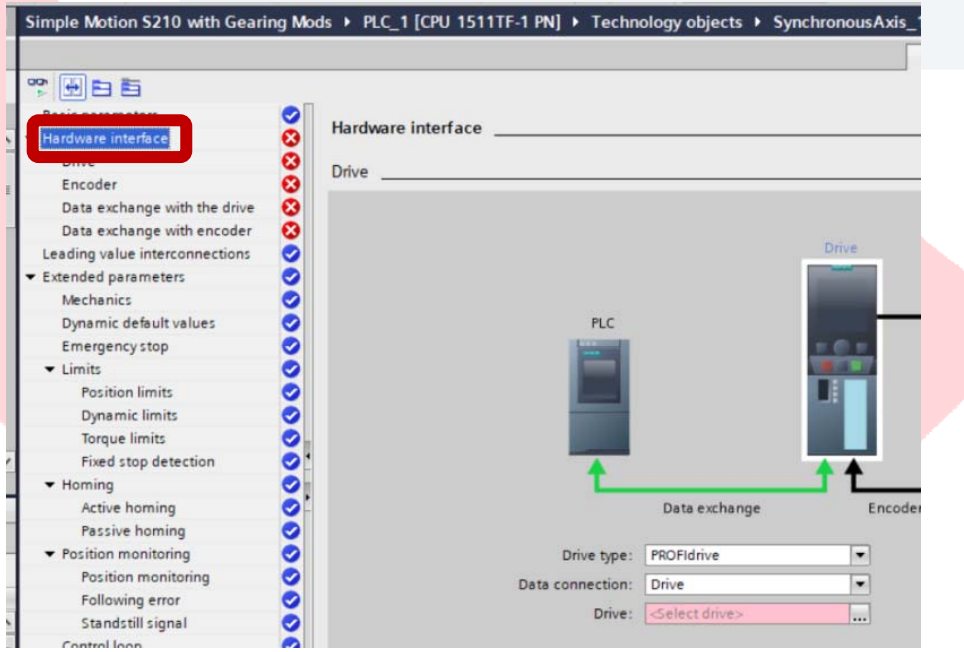

Expand ProfinetIO-System (100) and select Drive2. Use green check mark to accept.

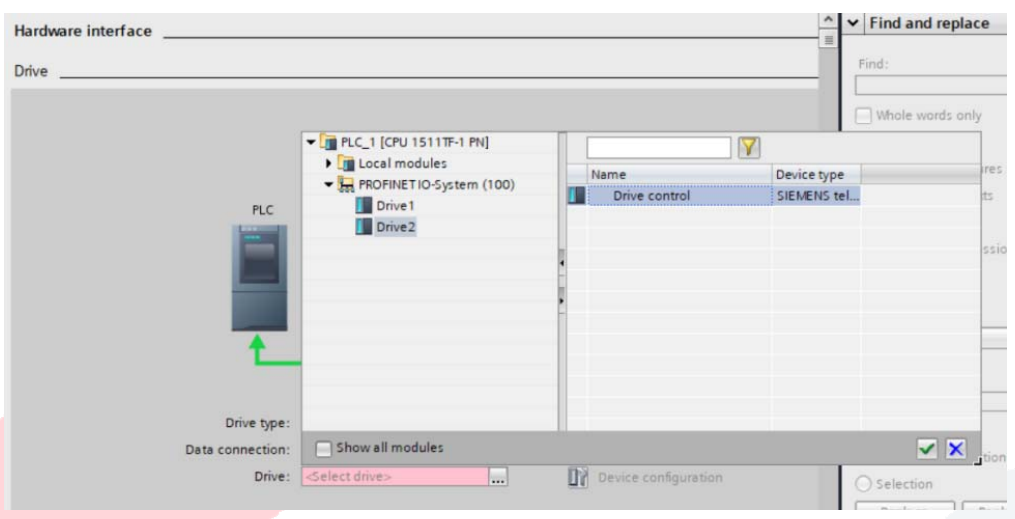

You can scroll down through the configuration and observe the encoder feedback for the TO is also assigned to Drive2 and further down observe that Portal has assigned Telegram 105 as the means for passing data cyclically between the PLC TO and the hardware.

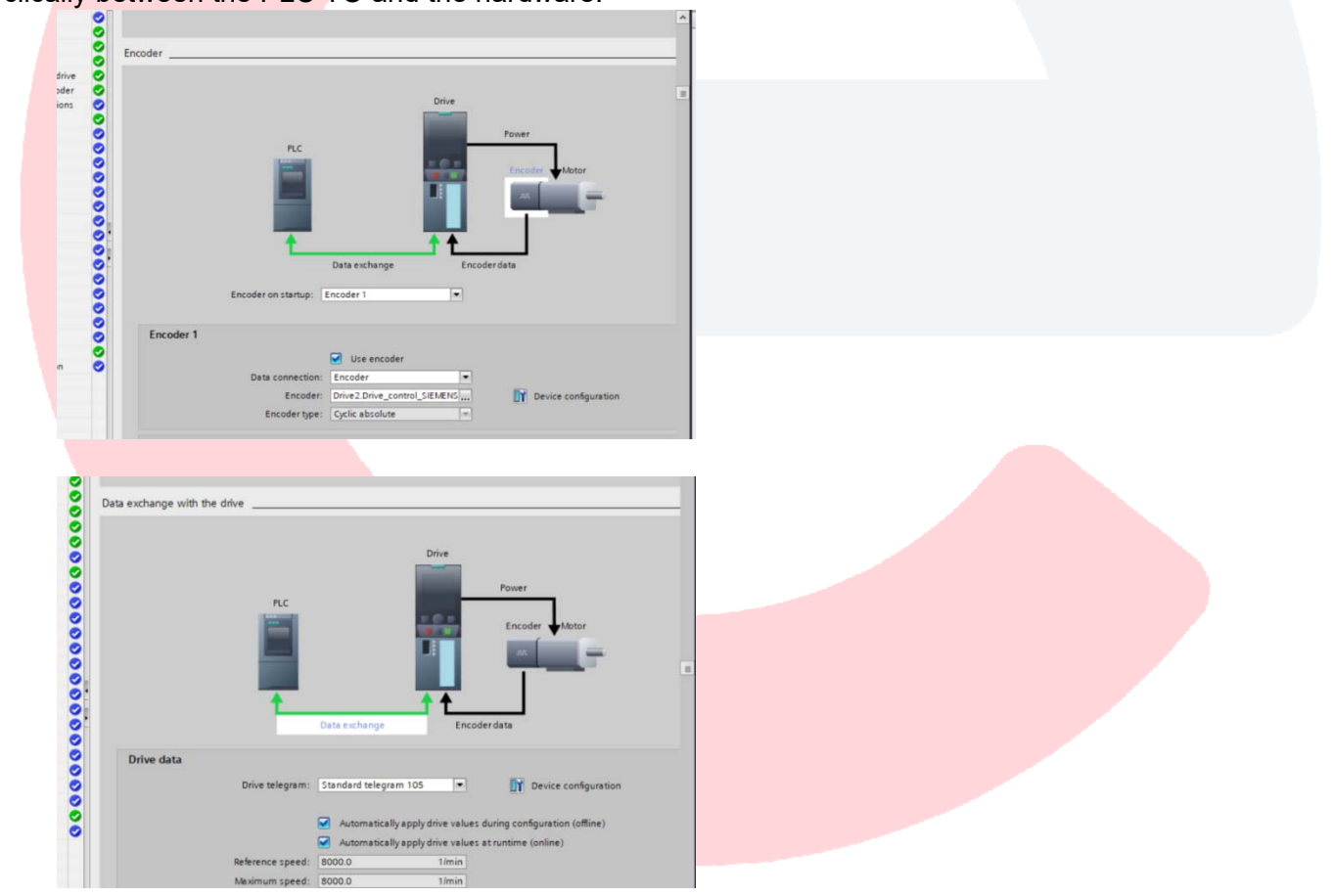

Worth mentioning, and useful for higher level troubleshooting, it is important to know Portal is performing high level configurations in the background, as long as the steps provided are followed sequentially. For example, when a servo technology object is defined, two PLC Organizational Blocks were inserted into the program. MC-Interpolator and MC-Servo. Only after the hardware is linked to the PLC in Topology View and hardware is assigned to the TO, Portal has inserted the appropriate instance of MC-Servo into the Siemens telegram data transfer configuration.

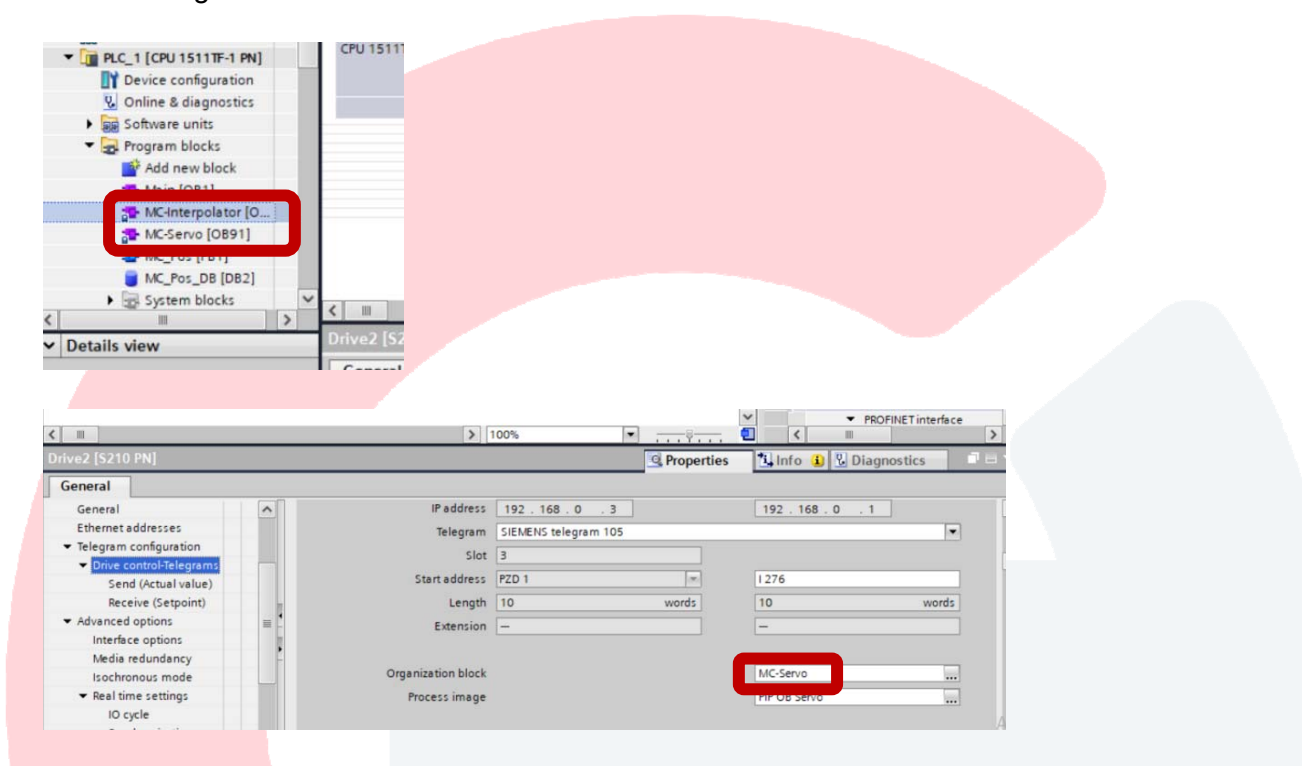

Additionally, Isochronous Mode has been selected and a matching sync time as defined earlier.

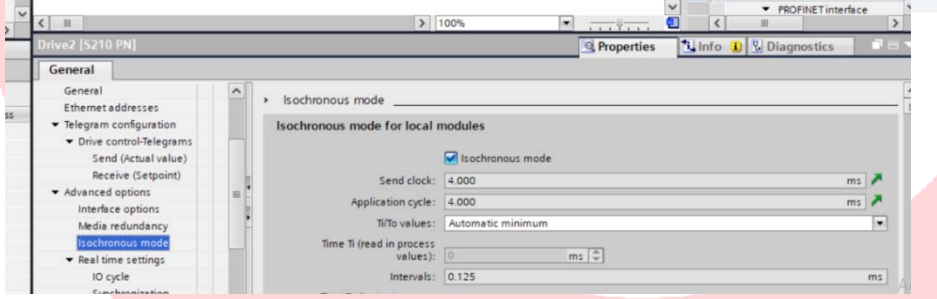

To assign the possible Master Axes for this Synchronous type TO, at "Hardware Interface" go to the "Leading Value Interconnection" and choose to allow the use of "PositioningAxis1" as a master position reference for this TO and select the "Actual Value" as the position value to use. There can be multiple axes listed.

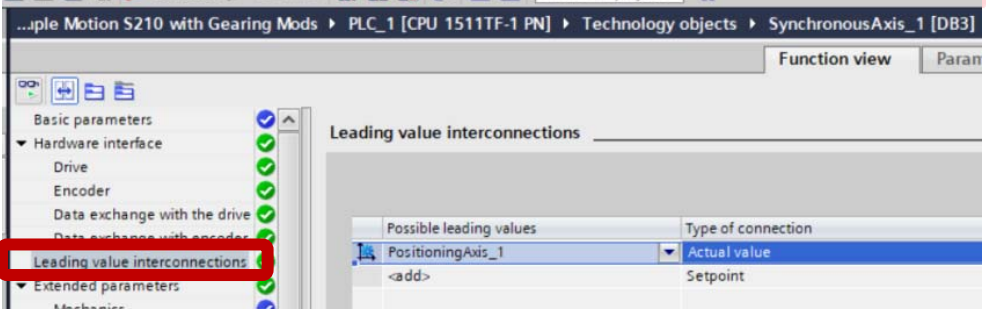

The next step takes full advantage of the programming strategy of using Multi Instance Function Blocks. Based on starting with the program developed previously from the "S210 Simple Motion" app note, there is already a Multi Instance FB for MC Power, MC Reset, Jog, Move Incremental, Move Absolute, Home, and Halt. There is no reason to build that PLC code again. Simply drop a second instance of that FB into OB1 on Network 2 for example. When the dialog box opens, assign a new name called KnifeAxis for this exercise.

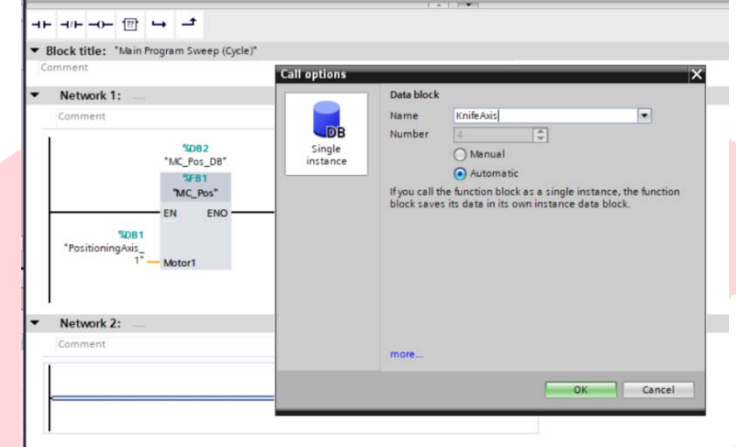

Drag the "SynchronousAxis\_1" TO from Technology Objects in the Project Tree onto the "Axis" input of the MC Pos function block. Now there is a duplicate set of motion control blocks available for the new axis.

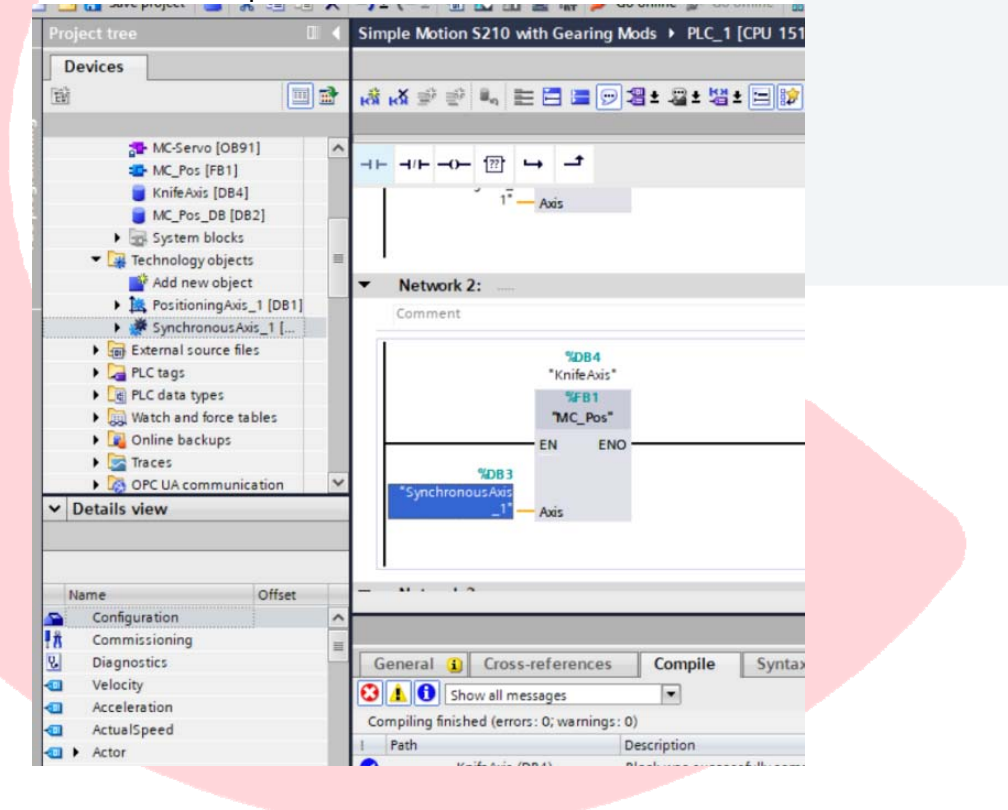

The next step will compile all the existing code and download to the PLC and allow test operation of the second servo axis.

Click on PLC 1 in the project tree at the left. Either use the Download icon in the top menu bar or right click on PLC 1 in the tree and select "Download software and hardware" and then perform the steps to search for the PLC and Load to the PLC. When there is an existing program running in the PLC, Portal attempts to synchronize the new changes with the existing scanning PLC code. With major changes such as adding a new axis, that is not possible and the user must allow a complete, unsynchronized (PLC Stop) download.

Select "Continue without synchronization" at this point. Agree to Stop the PLC and then agree to Start the PLC upon download completion.

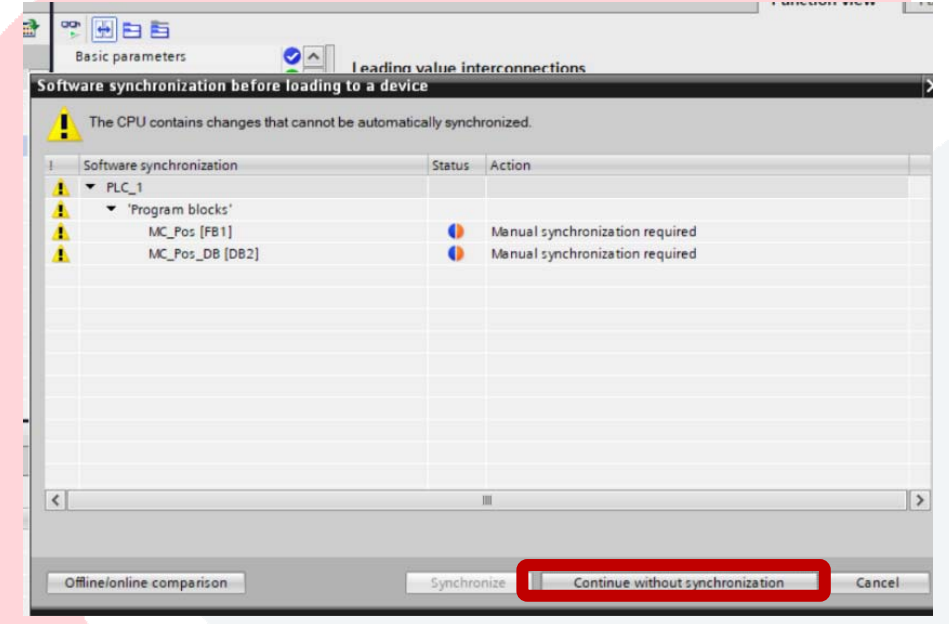

A successful download is confirmed with zero errors in the Info dialog box.

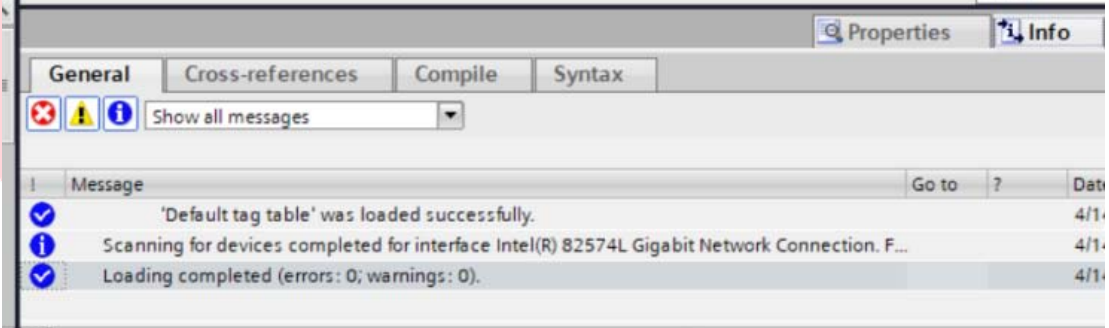

**LEMMA** 

To add the appropriate control variables to the existing Watch Table, open the watch table then click once on the KnifeAxis DB in the Project Tree. This puts the DB variables at the lower left details view box. Add the comments and useful variables to the Watch Table to test the KnifeAxis. Use "Ctrl" to select multiple variables and drag to the table all at one time.

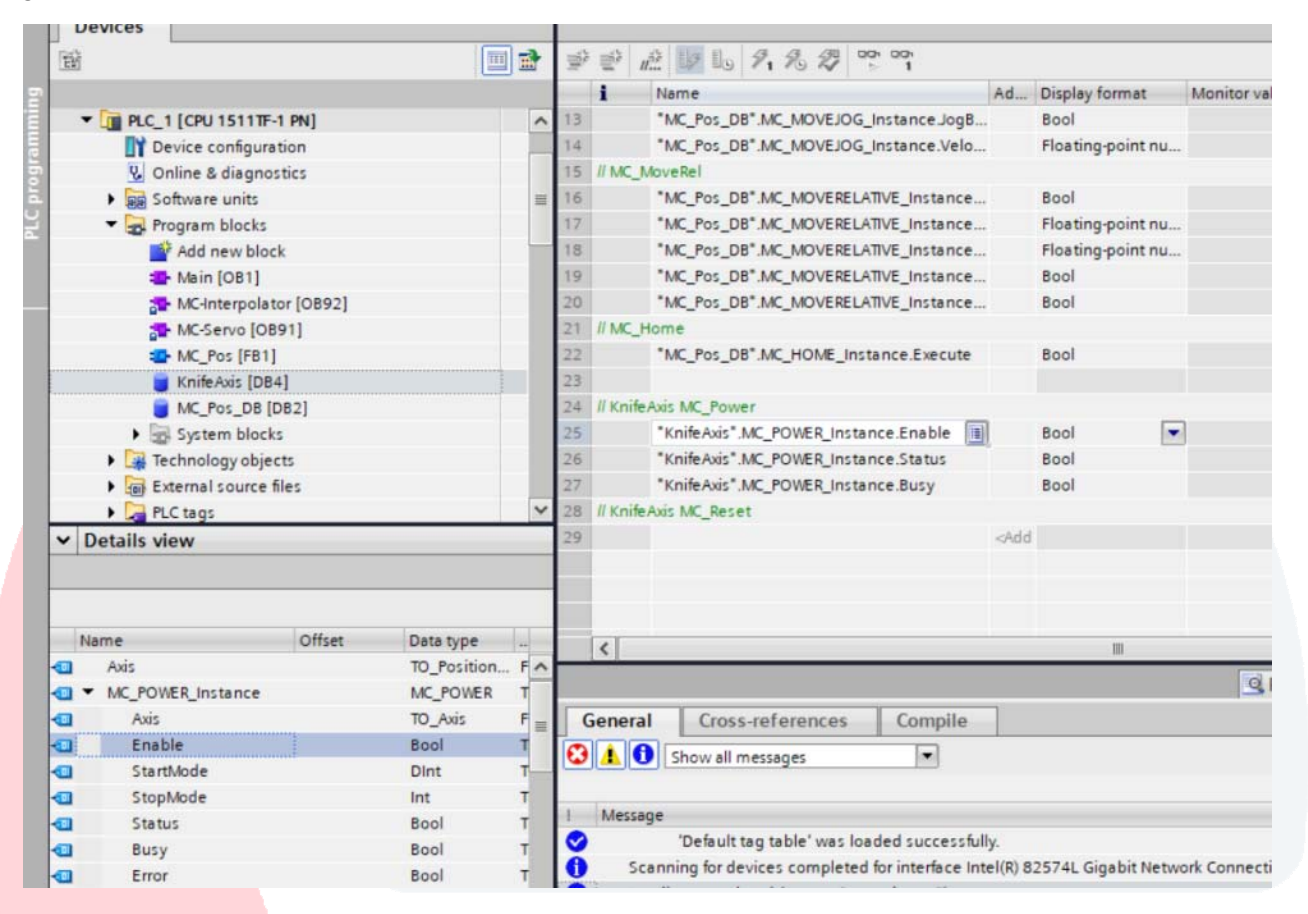

To perform a test jog, click on the "Monitor All" icon. Place a "1" (True) at MC Power Enable. Send that to the PLC using the "Modify All" icon. MC Power Enable is necessary first since many motion operations, like Jog, trigger on the rising edge of an Execute input. Check mark next to Modify Value column is important. Only items with the check mark will be modified by the next Modify All. The "exclamation point warning" indicates the value is only sent with the next Modify All trigger.

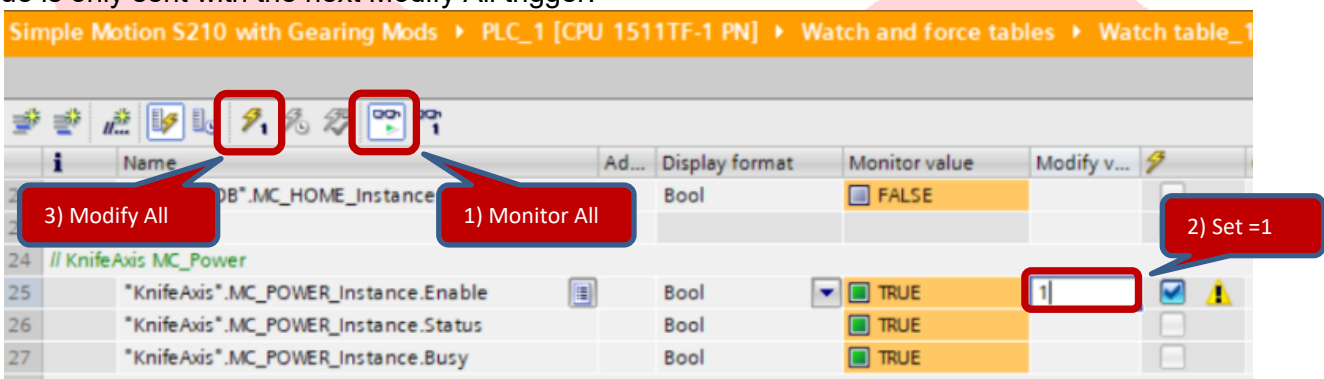

Next put a "1" at "MC\_MoveJog…Forward" and put 50 (mm/sec) as a "KnifeAxis MC\_MoveJog …Velocity". Follow with clicking on "Modify All" icon. The KnifeAxis should be rotating. To stop the Jog, put a "0" (False) in for MC\_MoveJog…Forward" and trigger "Modify All". Next set MC\_Power to "0" and "Modify All" again to disable the axis.

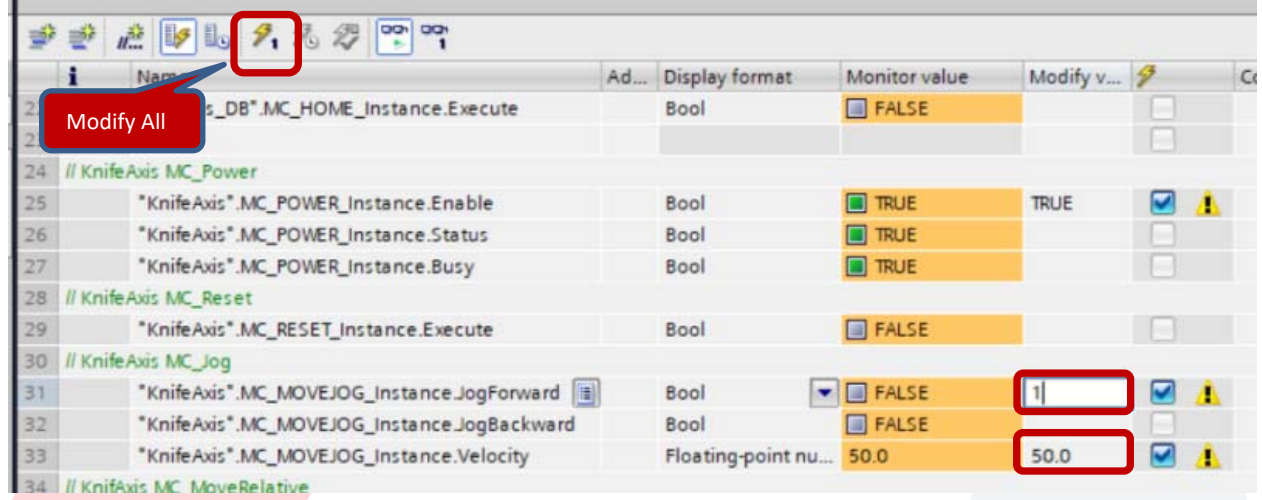

Other data points important to a motion configuration are the axis related status registers such as Actual Position, Actual Velocity, Position Error, etc. These are found in the DB associated with the Technology Object. To add these to a Watch Table, click on the TO name and from the Details View, these can drag and drop into the Watch Table as shown. Note that Speed is motor speed in rpm where a Velocity value is in engineering units, taking into account the mechanics defined. The differences between a commanded value and an actual value can be observed here as well.

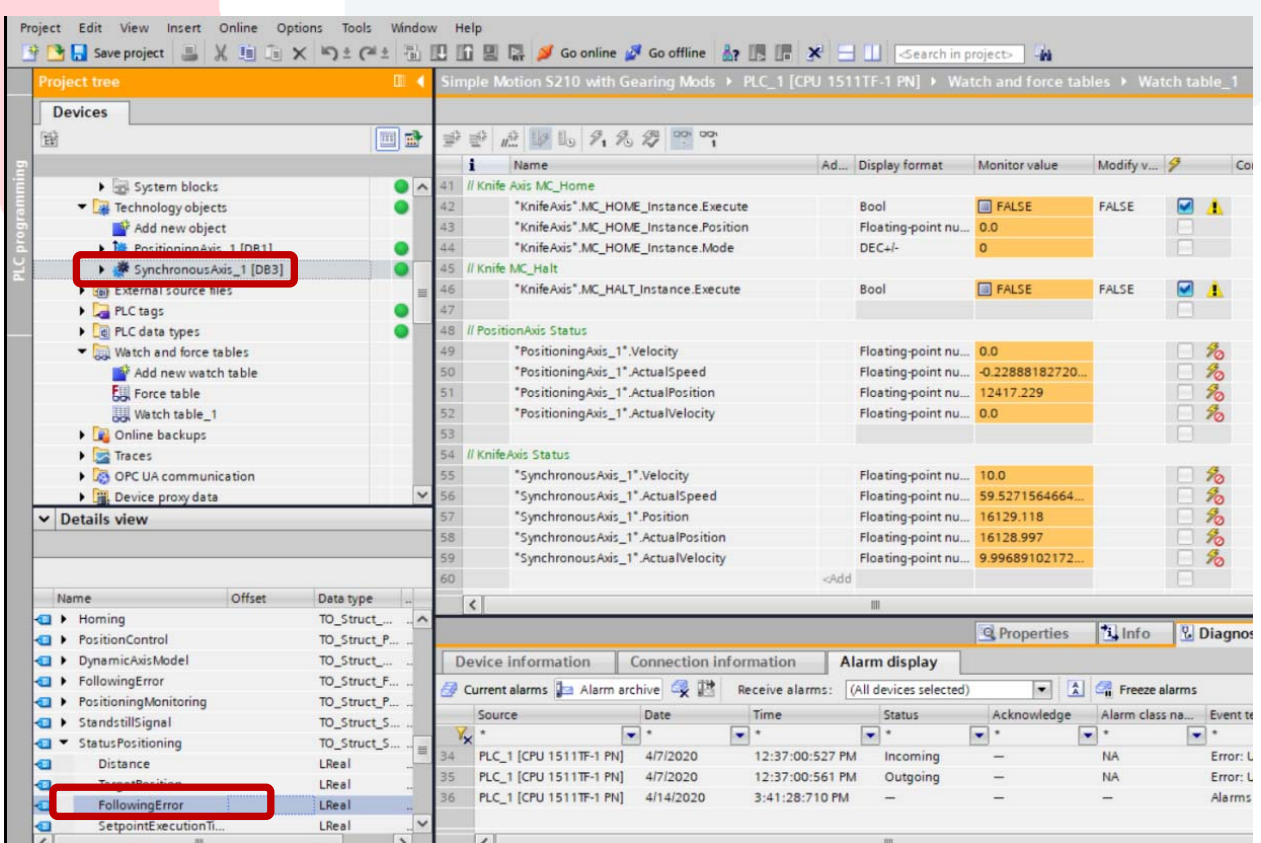

Adding the capability of the Knife axis to match speed with the PositionAxis and do so with a goal to dictate the positional relationship between the two moving axes is the next exercise goal, and is easy to achieve. To just match speed is a simple electronic gearing function block called MC GearIn. In this exercise, the next level of complexity will be illustrated, and expose the difference between gearing one axis to another randomly versus gearing in with a predefined positional relationship between the two axes. This capability is one of the deciding factors when evaluating the use of a standard S7-1500 PLC or a S7-1500T PLC, where only the 1500T (Technology PLC) can accommodate the positional relationship.

To create a new Function Block "container" for the gearing control and example cut-off knife PLC code, select "Add new block" at the Program Blocks in the Project Tree. Use Knife\_Gearing as the name of this Function Block and click on the Function Block choice and then the OK button.

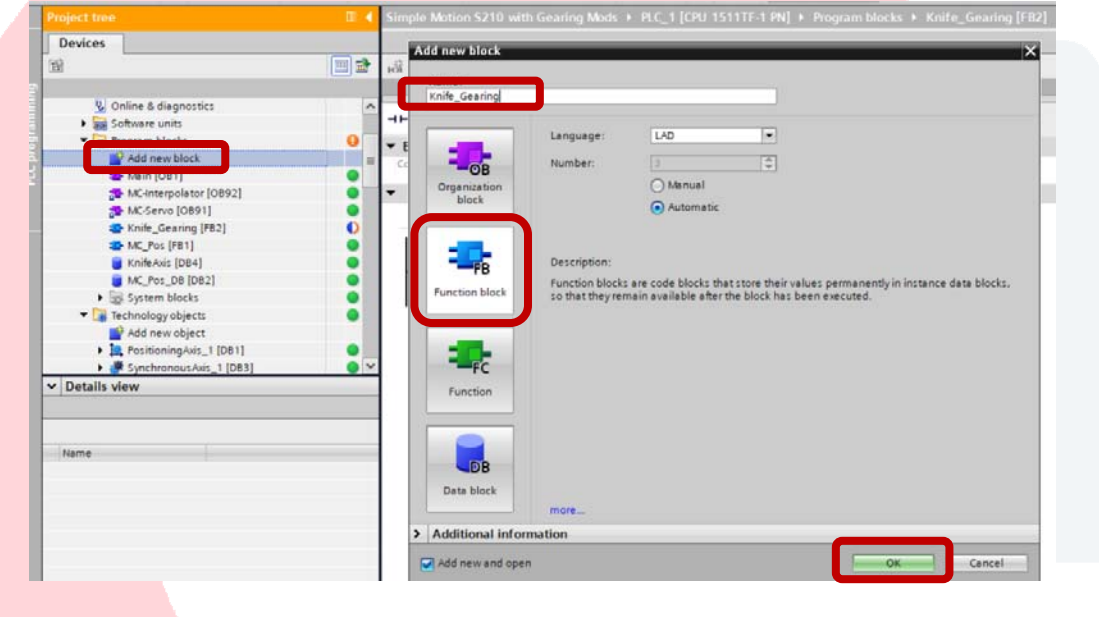

The function block that allows for electronic gearing with positional synchronization is the MC\_GearInPos found in the Instructions/Technology libraries, under "Synchronous Motion".

Drop in MC\_GearInPos from the Instructions onto a ladder network in the new FB. As this occurs, a dialog box will open offering to create the associated Data Block for the MC GearInPos. Name that offered DB "Knife\_Gear". This can be a Single Instance DB.

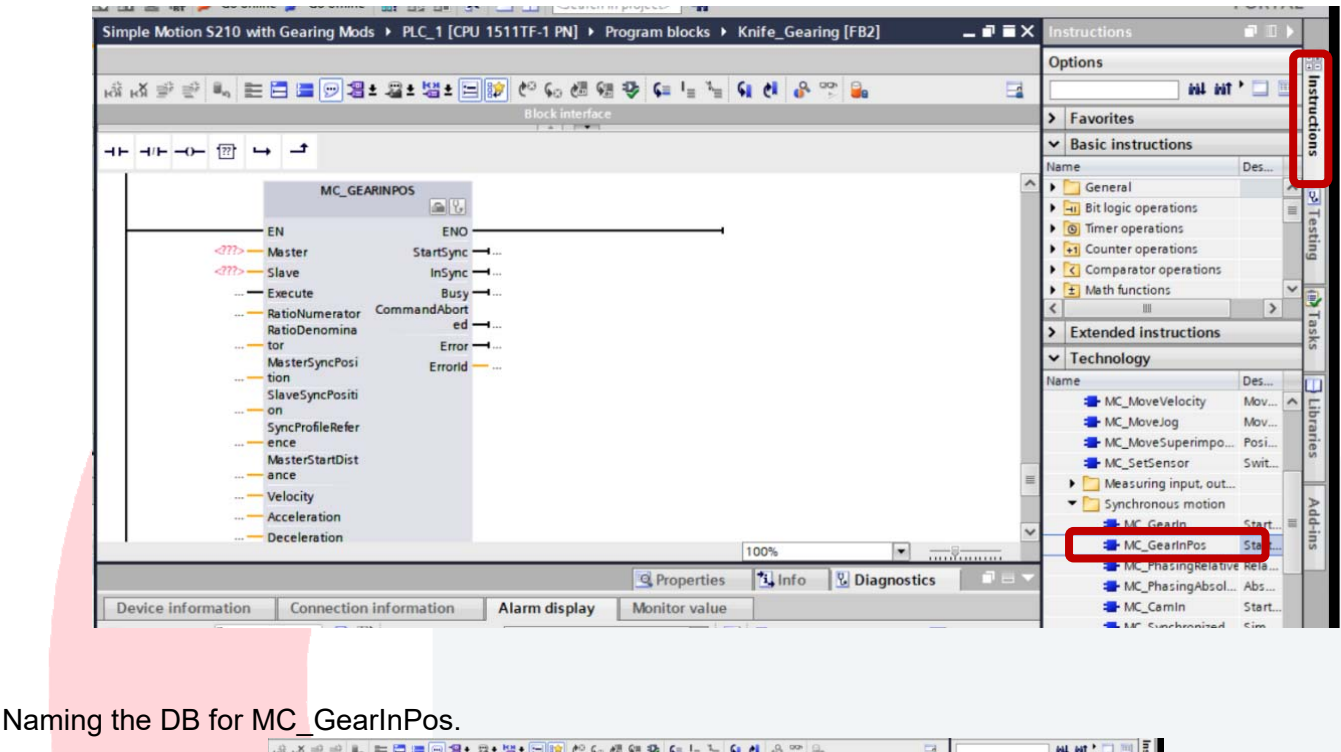

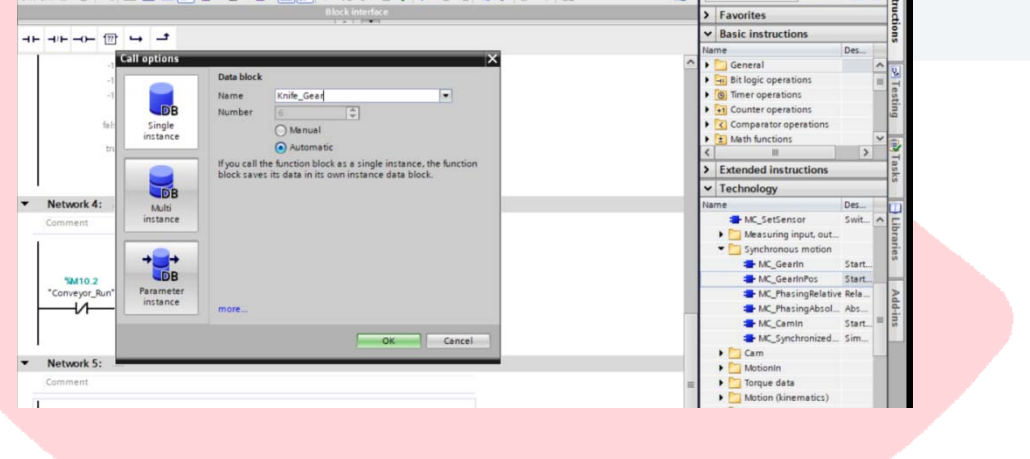

From the Technology Objects in the Project Tree, drag and drop "PositioningAxis 1" as the Master axis and drag "SynchronousAxis\_1" as the Slave axis.

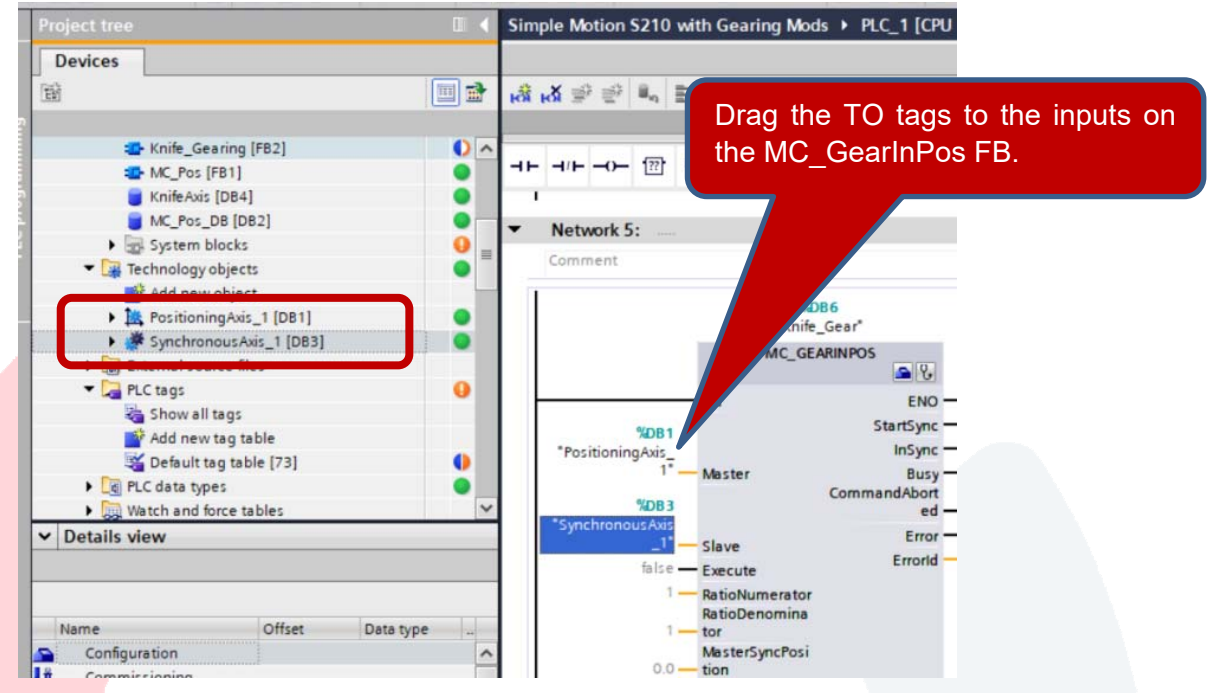

Position synchronized operations will require both axes to be "Homed" initially. To simplify operation, add a network to "Enable" both axes and a network to "Home" both axes in this function block as shown below.

This approach will access the MC Power "Enable" bit from the existing axes DB to enable both axes. The new internal memory Boolean tags were defined as Global Memory locations and the controlled tags are the same as what was being used in the Watch Table utilized previously. These can be drag and dropped from having "focus" on the respective DB in the project tree. See below for dragging DB tags to the coils.

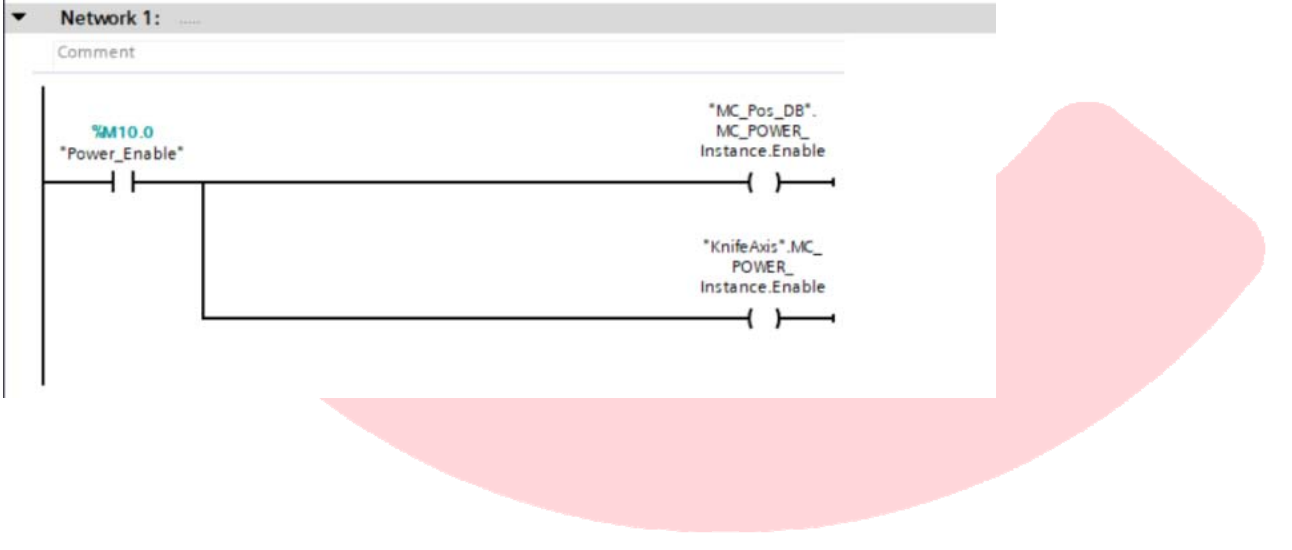

Right click to allow "Define Tag" as shown for new tags.

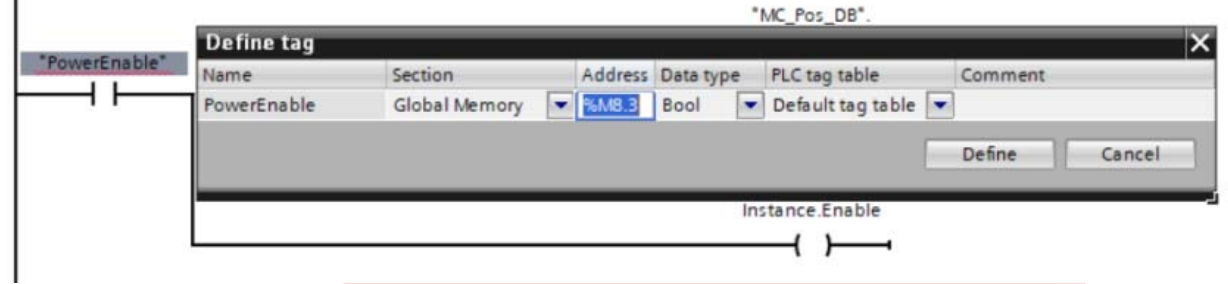

Below, MC\_Home to "Home" both axes, and showing what to have focus on to be able to drag and drop relevant tags.

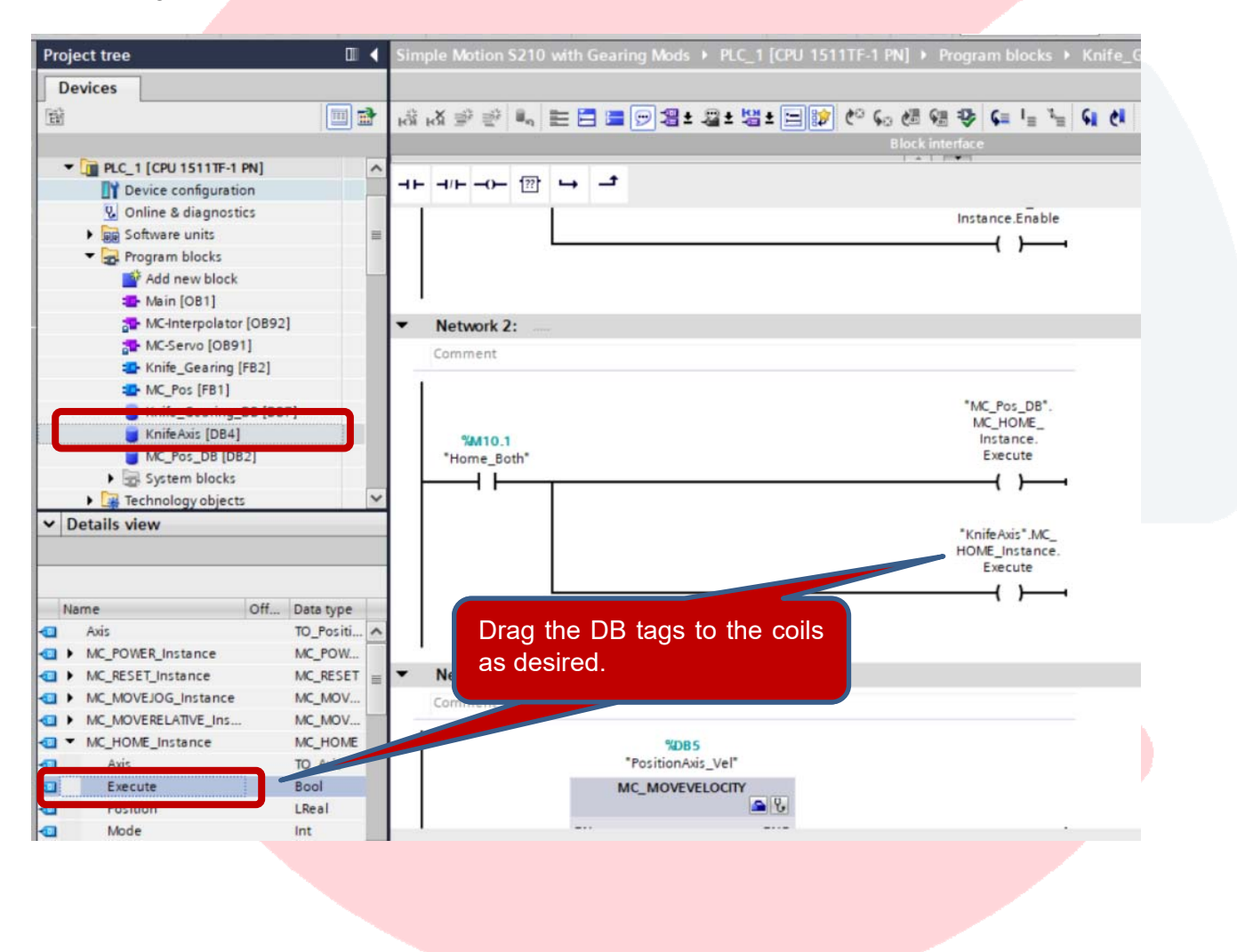

Additionally, an MC\_MoveVelocity block was added to start motion on the Conveyor axis. A Normally Open contact was placed on the Execute and named "Conveyor\_Run". The tag "Conveyor\_Velocity" was added for the commanded velocity and defined as a Global variable. With values "-1" at the Acceleration and Deceleration inputs, the values set up as the default values back at the TO configuration and under Extended Parameters, "Dynamic default values" will be used.

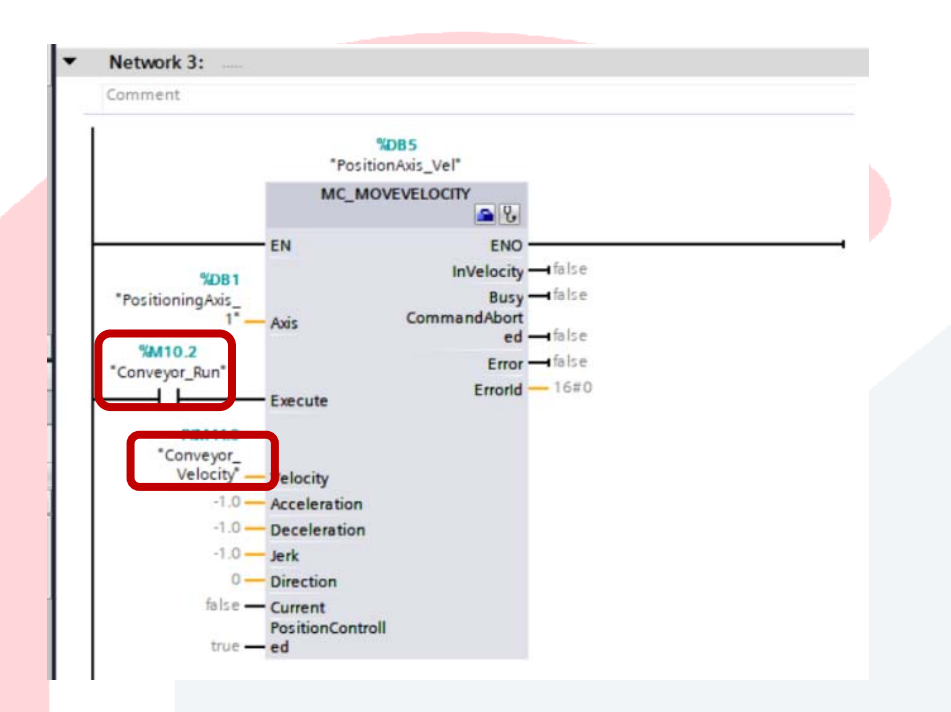

Unique to a PLC Open type Velocity moves, the motion will begin on the rising edge of the Execute input, but the axis will not stop the velocity move when the input goes away. Instead, an MC Halt can be used to define a deceleration and stop motion. Shown below a normally closed contact of the same input used to start the velocity move is used to trigger the stop using the MC\_Halt brought over from axis DB tags.

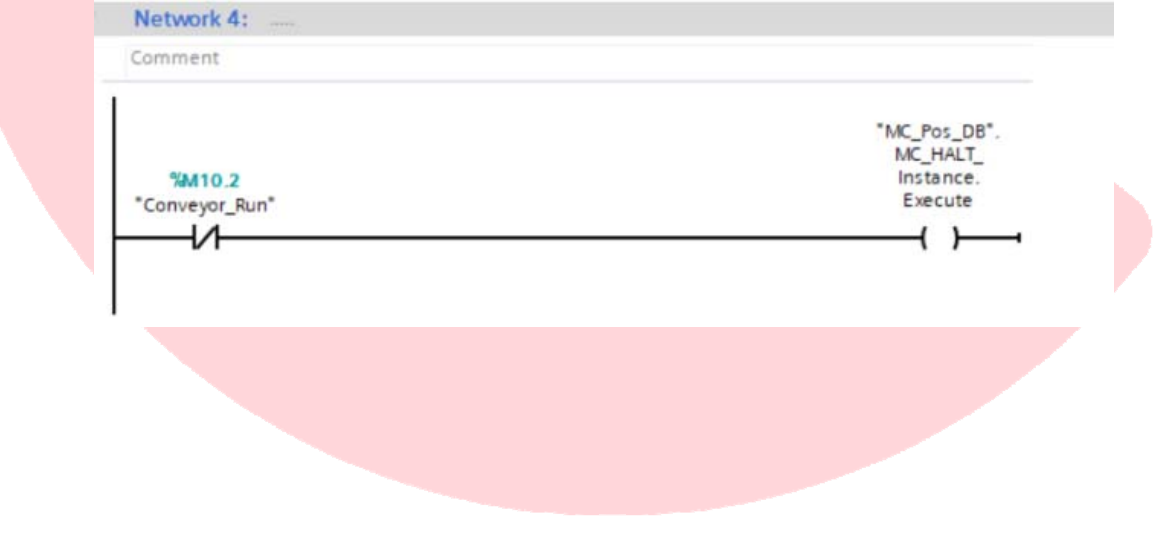

To fully understand and manipulate the synchronized gearing of the follower axis, additional I/O tags are placed on the MC\_GearInPos FB as shown below.

These include:

"Knife\_Enable" as a normally open input contact.

"ConveyorSyncPosition" as the target synchronization position of the Master Axis.

"KnifeSyncPosition" as the target synchronization position of the Follower Axis.

"MasterStartDistance" as the allowed distance for synchronization to take place.

Notice SyncProfileReference is hard coded to a "1". Accel and Decel are not needed.

Additionally, see Siemens definitions by clicking on the FB and pressing F1 for the help dialog.

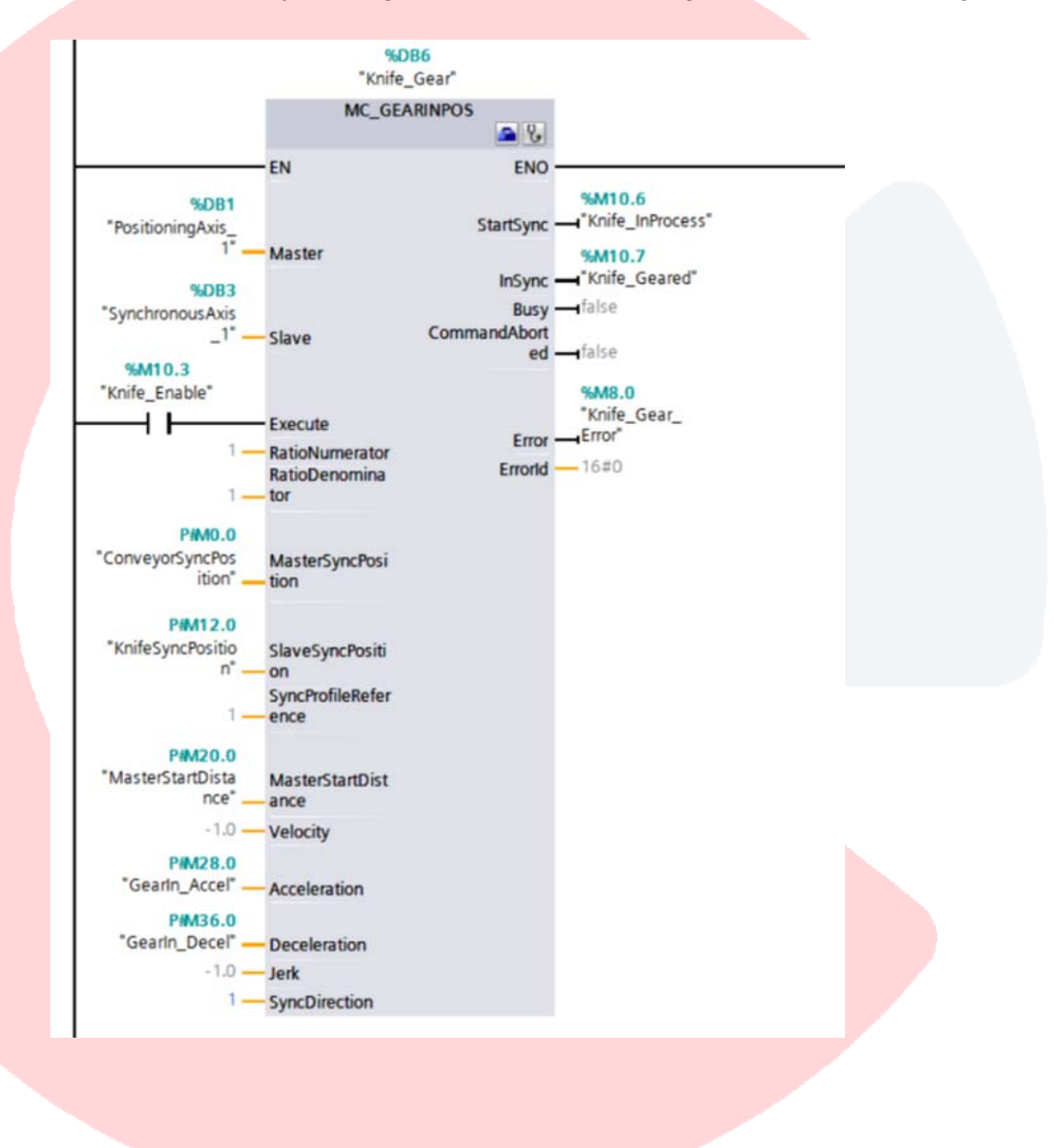

Since the "Execute" is like the MC\_MoveVelocity input discussed previously, triggering on the rising edge of the input, this input can go away and the GearInPos is still active. As with many motion commands, an MC Halt can be utilized to stop the axis. MC Halt is often used as a generic operation to stop any motion in progress and may have a particularly aggressive deceleration, for example. An optional method to disengage gearing is to trigger an MC\_MoveVelocity with a target velocity of 0 mm/sec for the Knife axis. The new motion task will override the existing one and the deceleration value assigned to the MC\_MoveVelocity will be utilized.

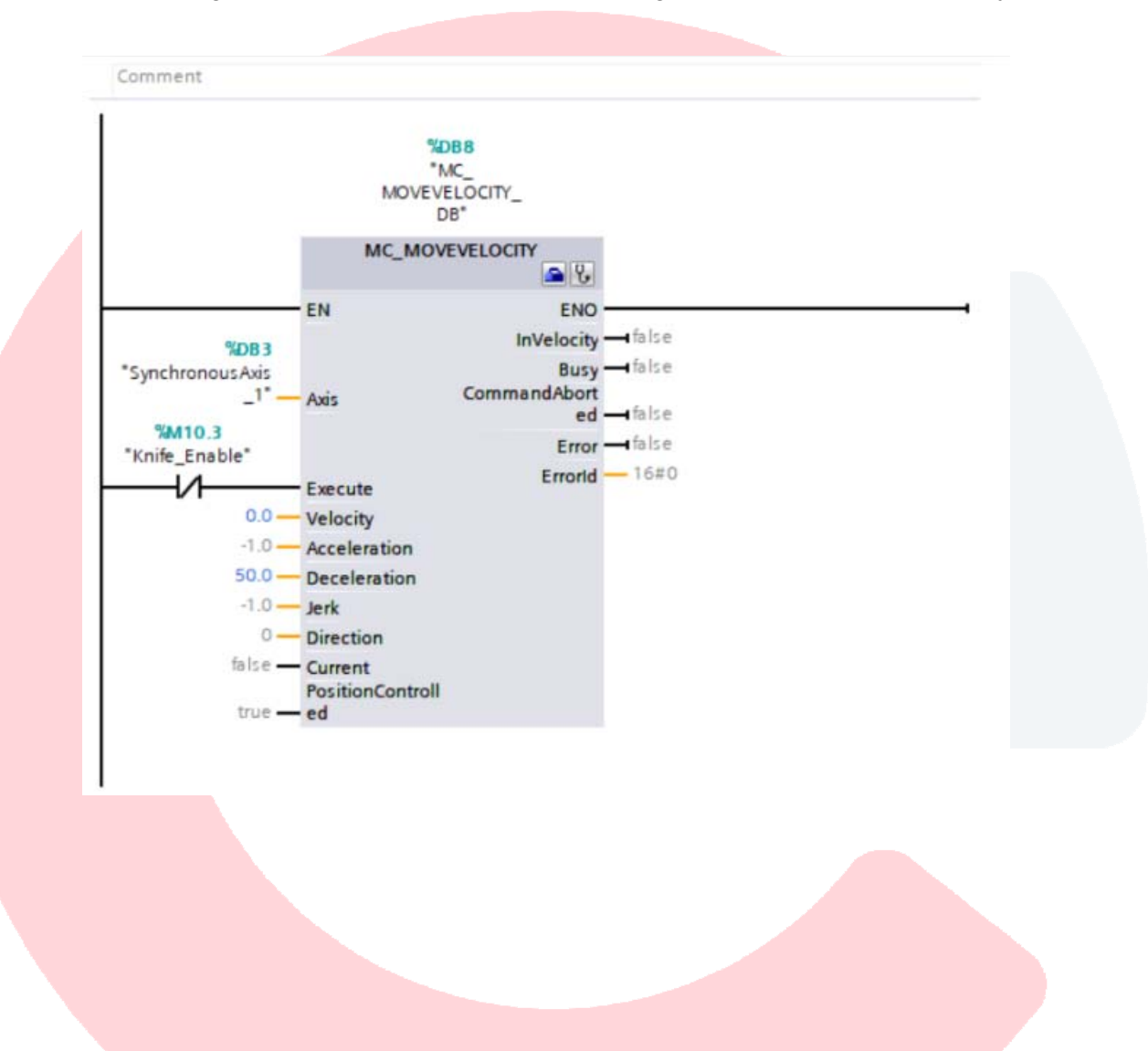

Once the FB that includes the ancillary gearing control is complete, compile the PLC code to check for errors and then, back at OB1, you can add a contact called Gear Mode Active and then drag and drop the Knife Gearing FB onto the same ladder rung in OB1 after the Gear Mode Active contact so this FB is only called when desired. Click OK and the Knife Gearing DB will be created as shown below.

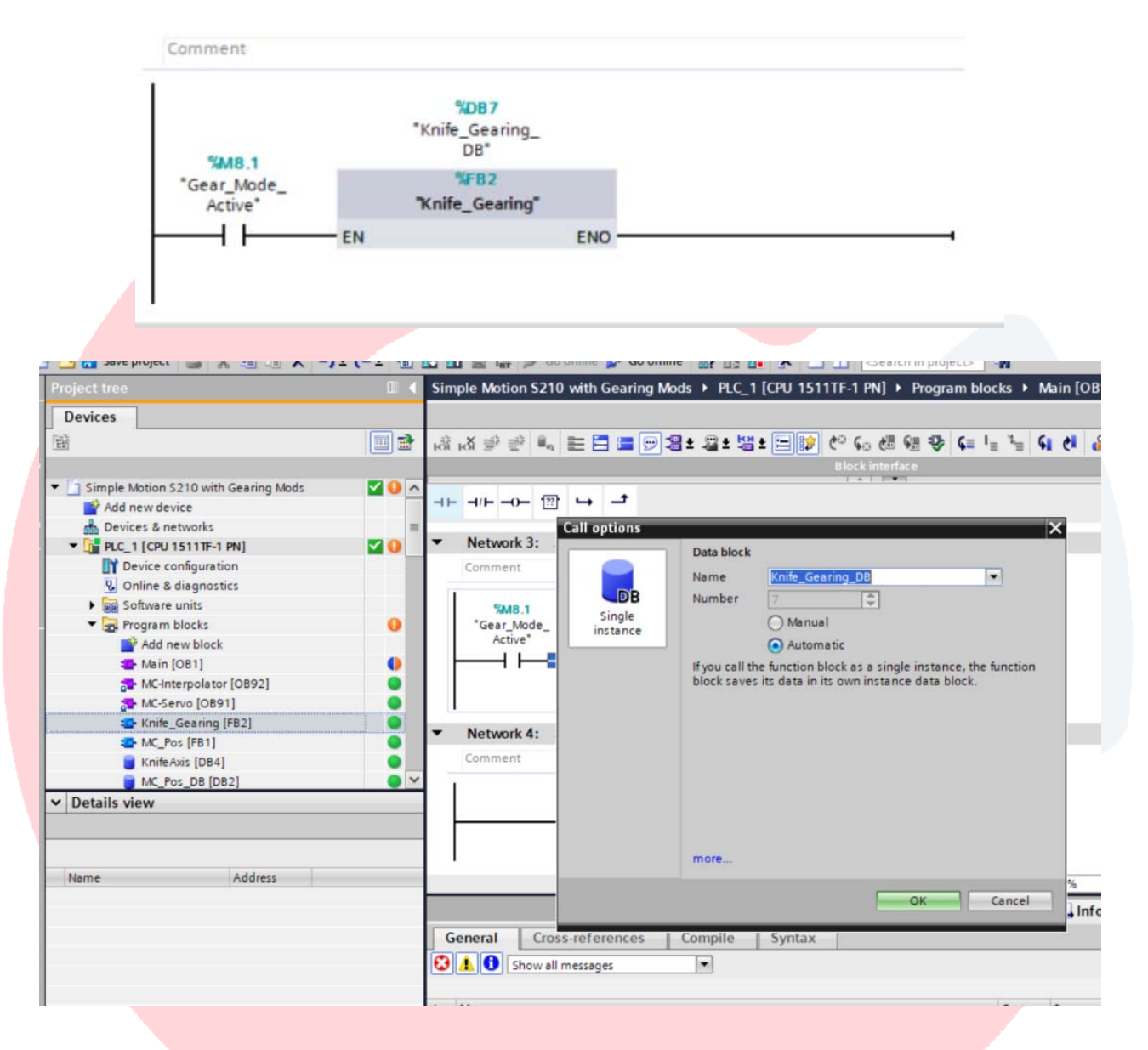

Download all changes to the PLC. With major changes a PLC Stop will be required. Confirm the PLC is started following the Load.

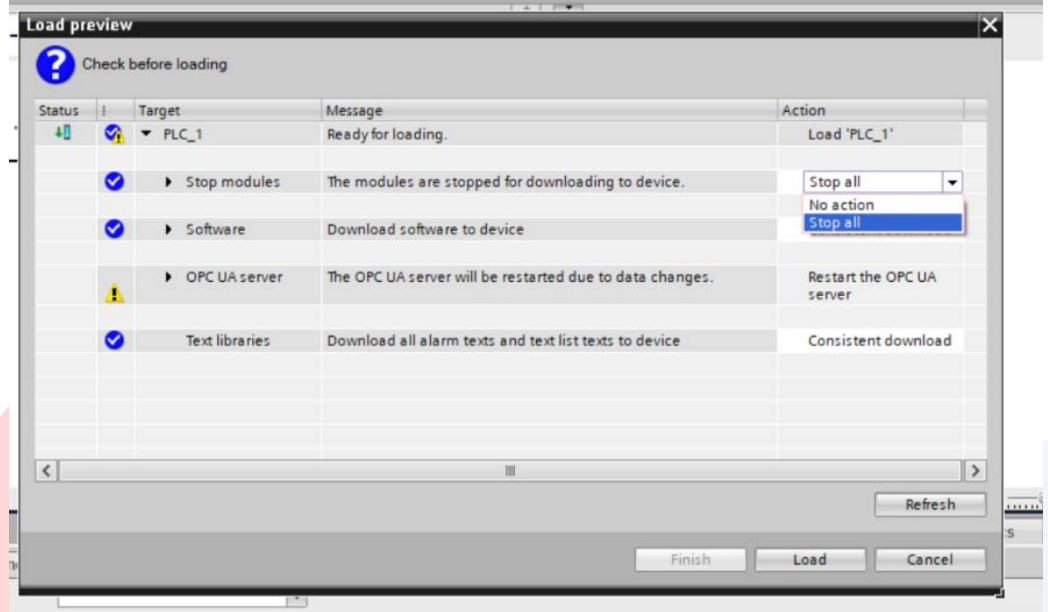

Good time to Save the project…

A point being made here, is that if a newly created FB is not called from an active OB ( i.e. OB1) then that code will not be active on the PLC, so the first step to testing is to "Modify to 1" the "GearModeActive" input contact in OB1. Select the "Monitoring On/Off" icon on the Menu bar then put focus on the normally open contact and right click to select Modify and "Modify to 1" as shown.

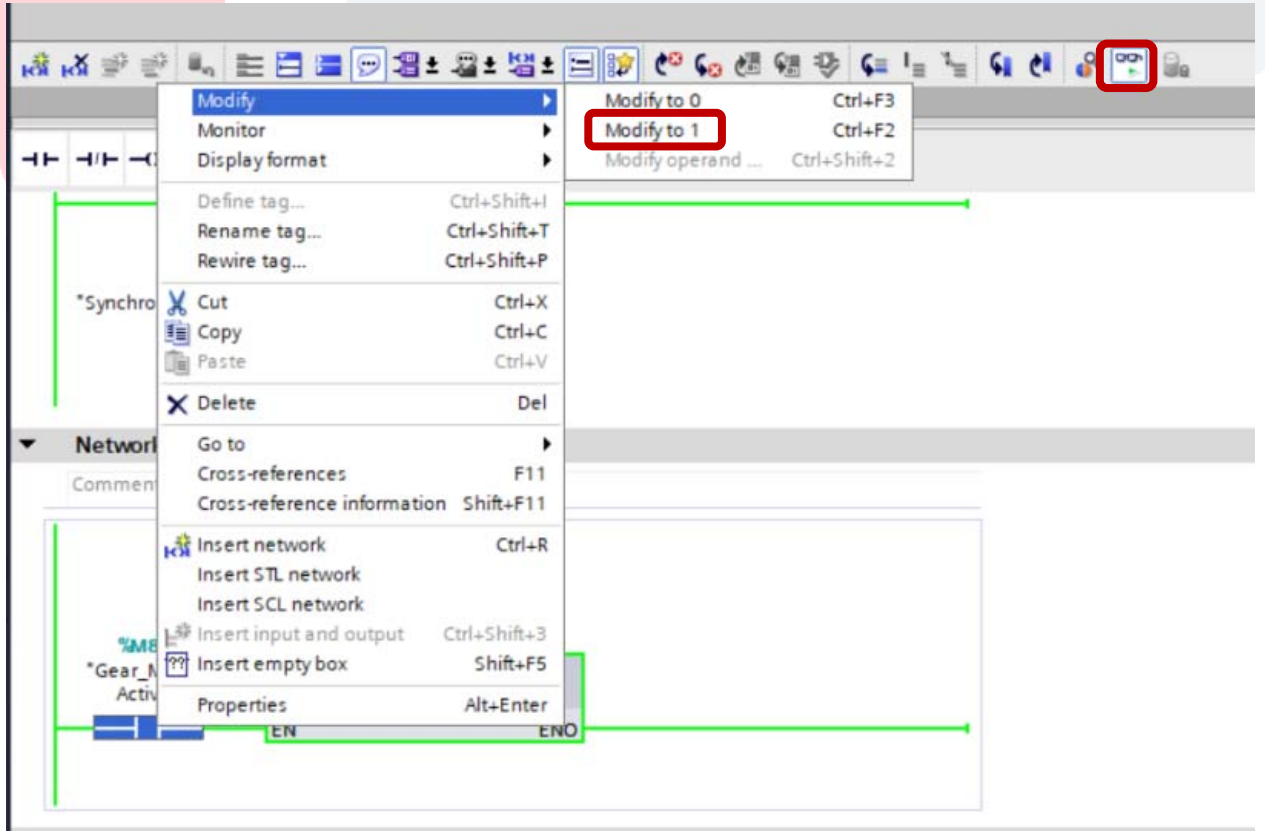

Now that the FB is being evaluated in the PLC (note green ladder rail), select the Monitor On/Off and Modify Power\_Enable as shown. Short cut key is F2 to "Modify to 1" and F3 to "Modify to 0" once focus is on the desired contact.

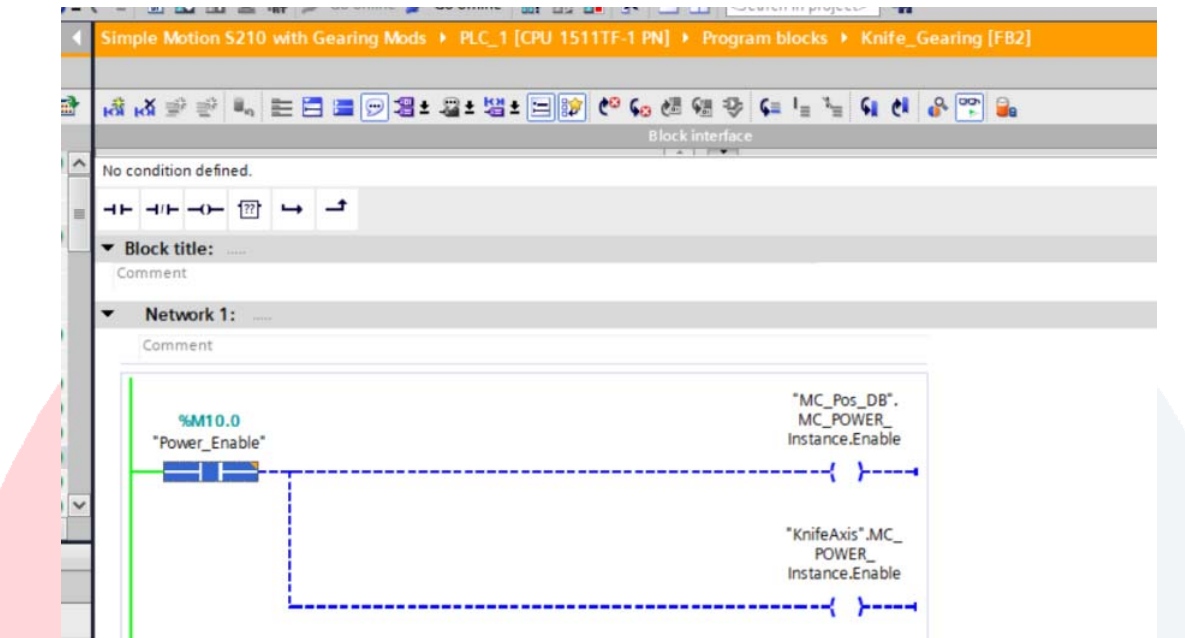

Toggle "Home\_Both" On and then Off to establish the current motor locations as Zero since all default settings are being used for the Home operation.

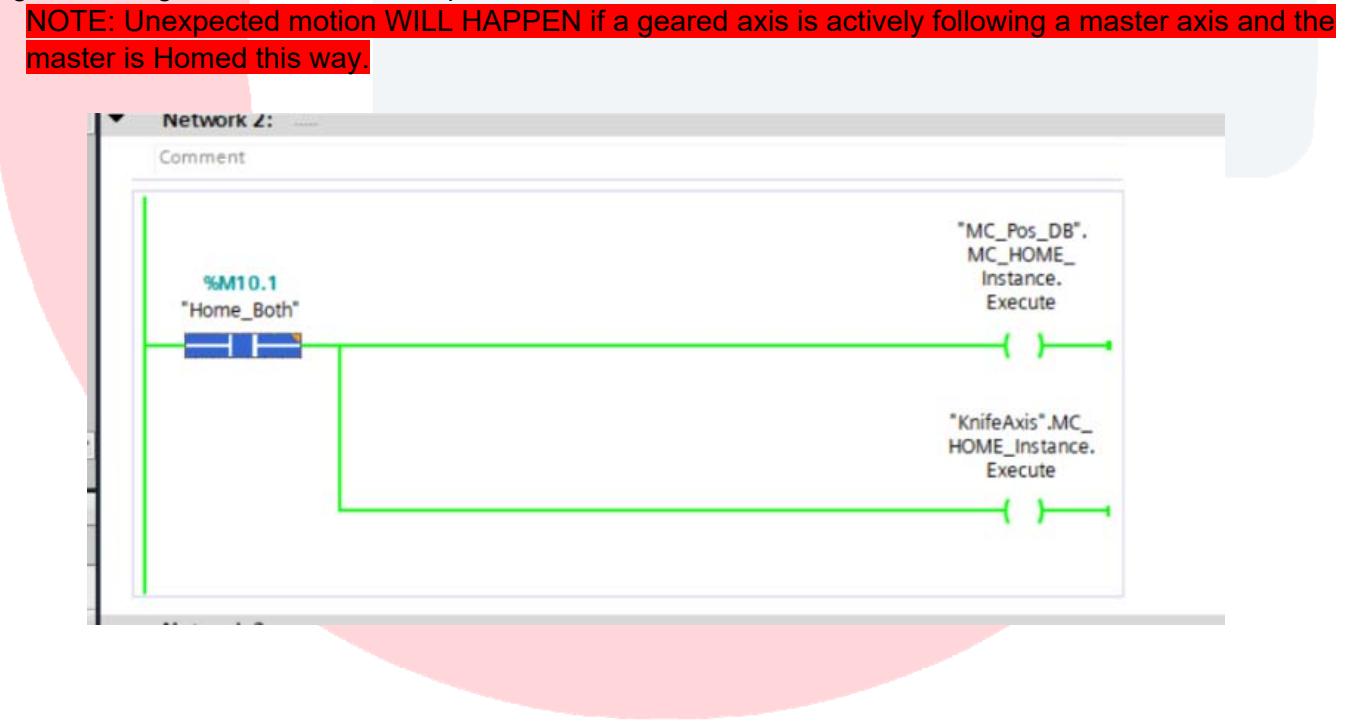

Next, configure a Trace to confirm precise operation of the servo axes. In the Project Tree under PLC\_1, expand "Traces", and select "Add new trace". When the "Configuration" dialog opens, using the same drag and drop methods, add the "PositioningAxis\_1ActualPosition" (conveyor axis) and "SynchronousAxis\_1 ActualPosition" (Knife Axis) to the traces to be captured.

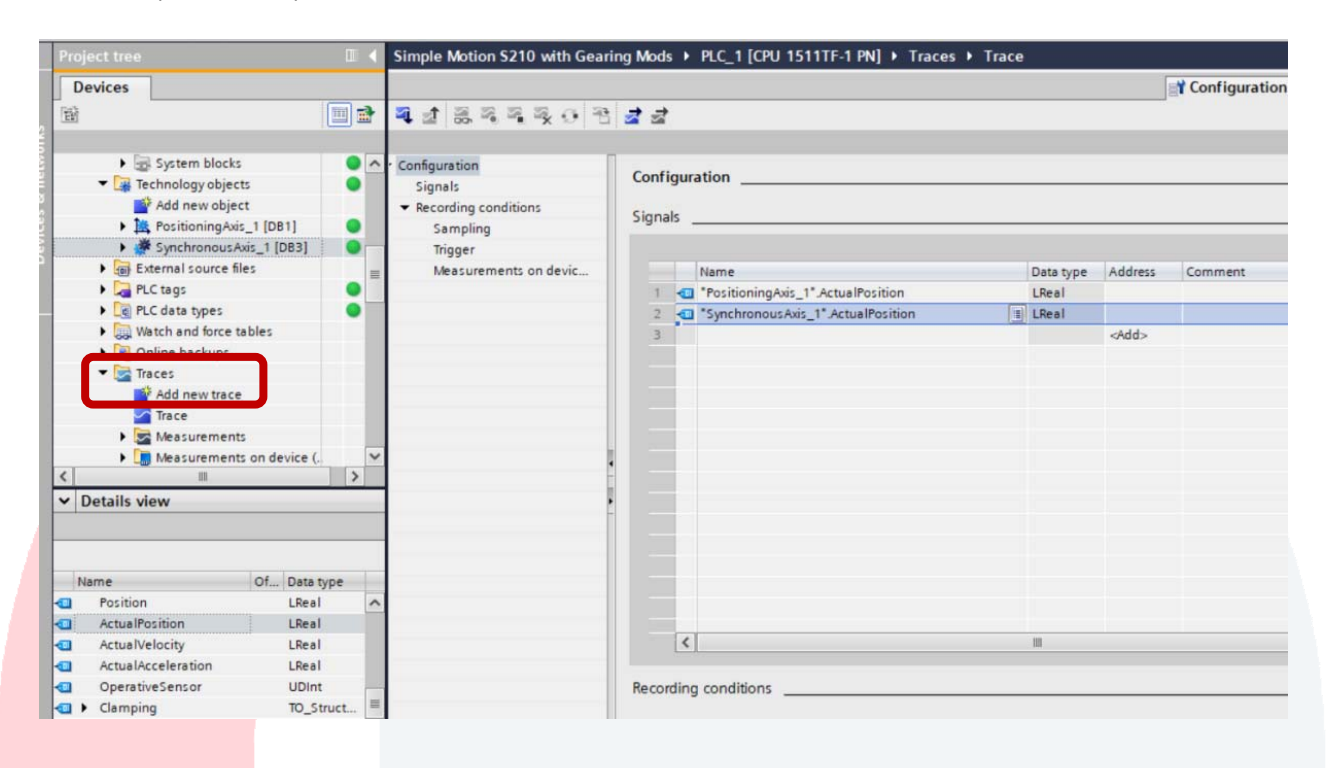

At "Recording Conditions" select "Use max recording duration" and set Trigger Mode to "Trigger on Tag" and select the "Conveyor Run" tag used to start the conveyor motion. Set a pretrigger capture to 20 samples, based on OB1 cycle duration.

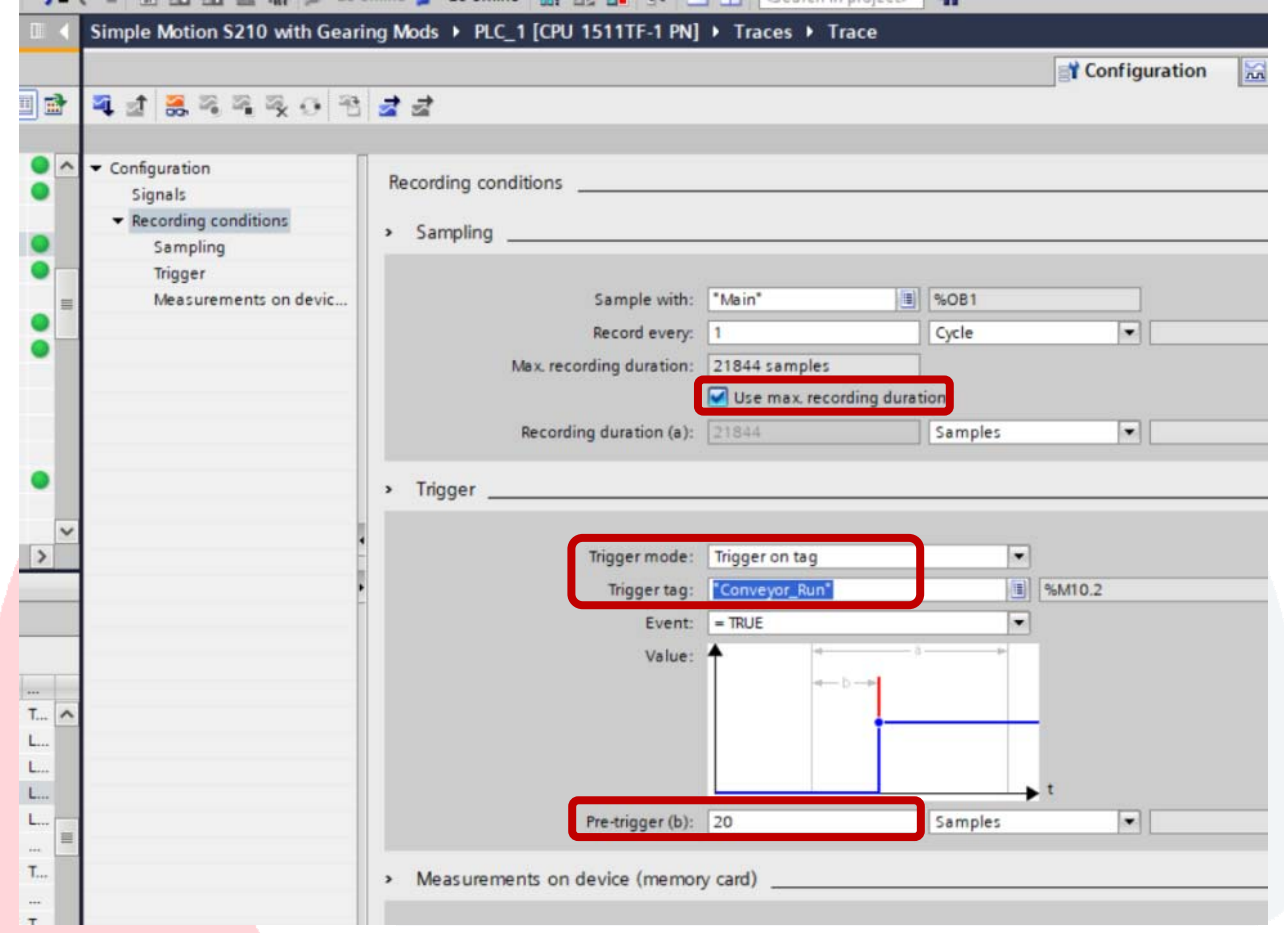

Use Transfer to Device to send the configuration to the PLC.

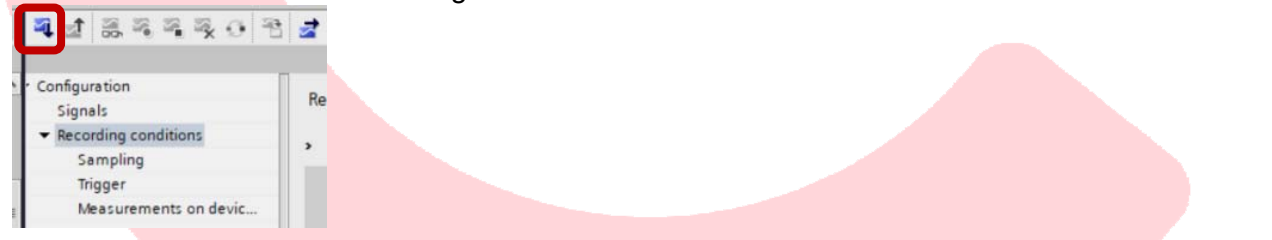

Select "Activate Recording" and observe "Waiting for Trigger". Note, this operation exist on the PLC, not on the connected laptop, so a strategic trigger could be selected to capture events that happen randomly while the laptop was not even connected, and then pulled up later and analyzed.

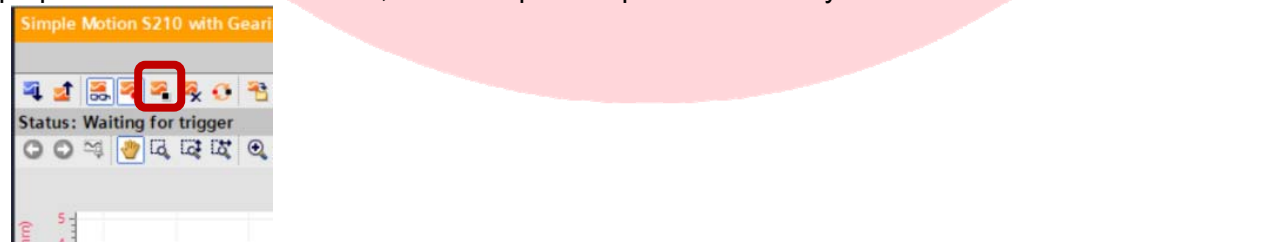

Use these values for operating the synchronous knife gearing. Values can be set utilizing "Modify Operand" as shown here, with focus on each input variable respectively.

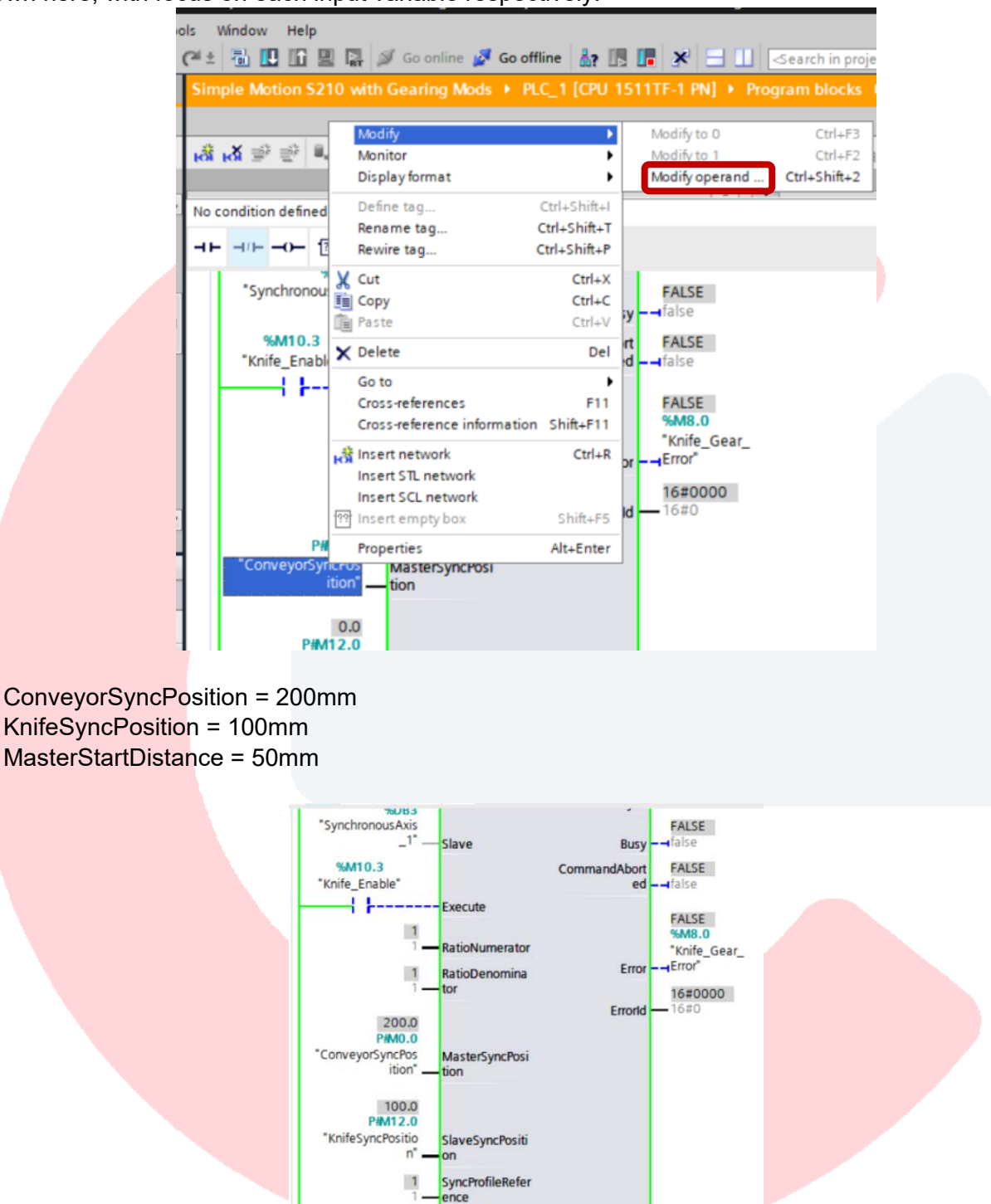

MasterStartDist ance

50.0<br>P#M20.0 tartDista

 $-1.0$ 

Next, trigger the MC GearInPos FB with "Knife Enable" and notice the "InSync" output is still False however the "Busy" output is now True. Also notice there is no ErrorID reported and should show 16#0000. The FB is actively monitoring the Master Position and will ramp the Follower at the appropriate position so that when the Master hits 200mm location, the Follower will hit 100mm and with be locked on at a 1:1 ratio. The synchronization will begin 50mm before the target coincidence location of the Master, so at 150mm.

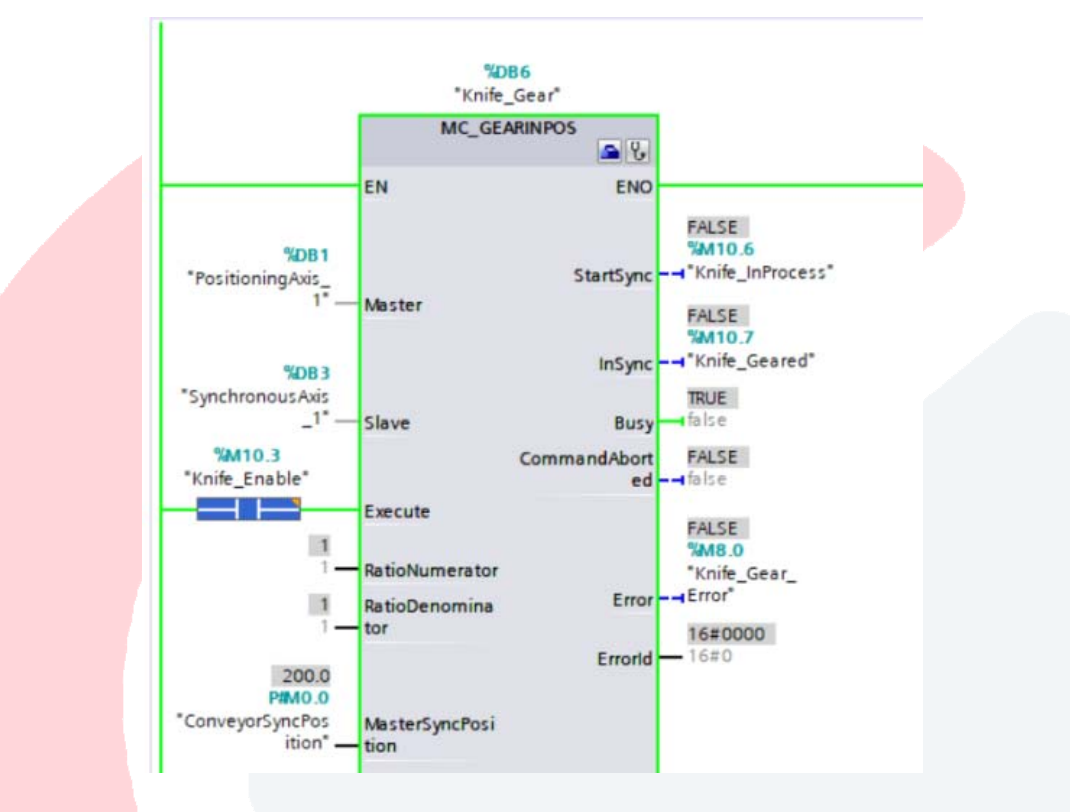

Next, set a relatively low velocity for the "Conveyor" and trigger the "Conveyor Run" input knowing this will also trigger the Trace to begin recording the two servo axes Actual Positions.

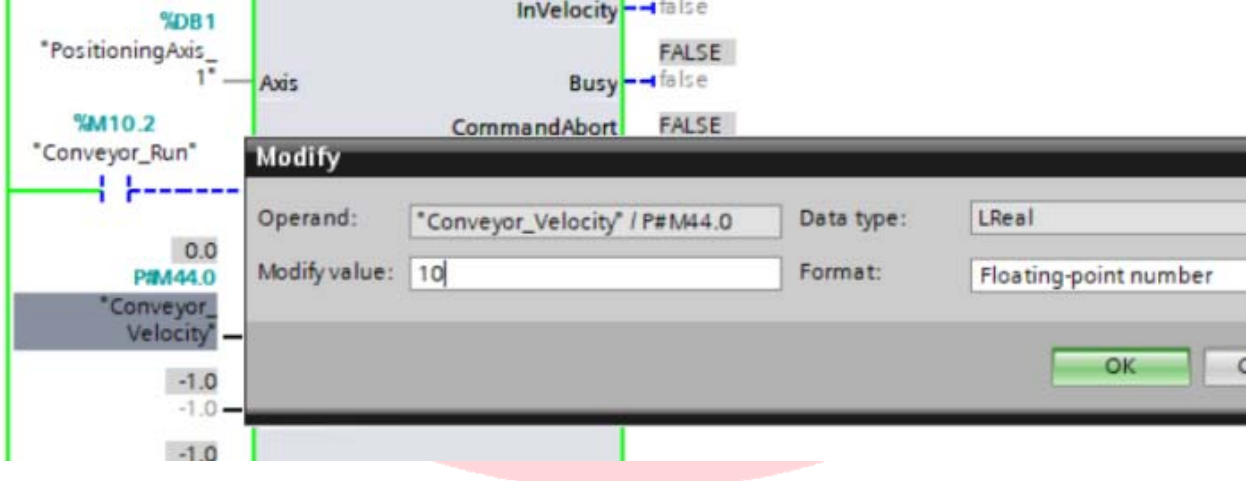

At first glance, the Following Axis started motion at about the 150mm position of the Master Axis (graph axis at left is position), accelerated to a velocity required to catch the synchronization points of its own 100mm position and the Master 200mm position, then matched Velocity (position change) at the 1 to 1 ratio.

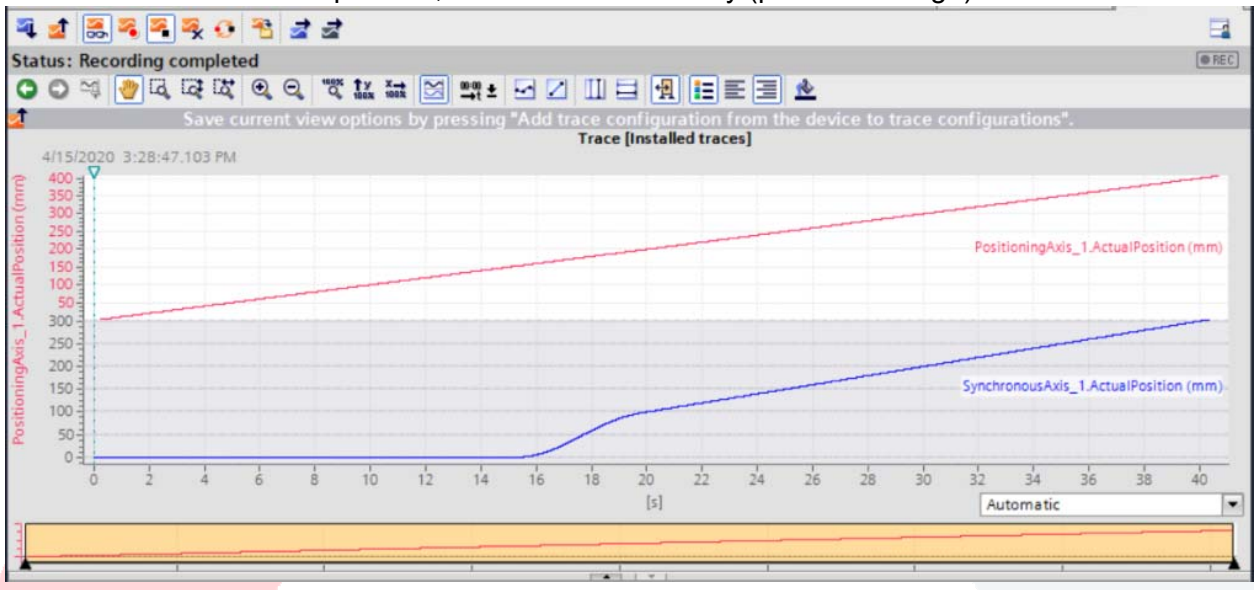

To be more critical and specific, multiple tools are available for zoom and adding measurement cursor bars to help evaluate the servo accuracy. By zooming in and focusing on Conveyor trace (red) around the 100mm to 200mm positions it is confirmed the Knife Axis started moving at about 155mm (Master) and the Knife was at 100mm when the Conveyor was at 200mm (look to the left where position values are shown). Observing the slope of the Knife trace, it is known the velocity of the knife servo exceeded the Conveyor to catch up at the synchronization location, and then decelerated to match speed 1:1 as shown with parallel slopes from 100mm of the knife position onward.

See the "Modulo Addendum" attached for additional scope trace tips.

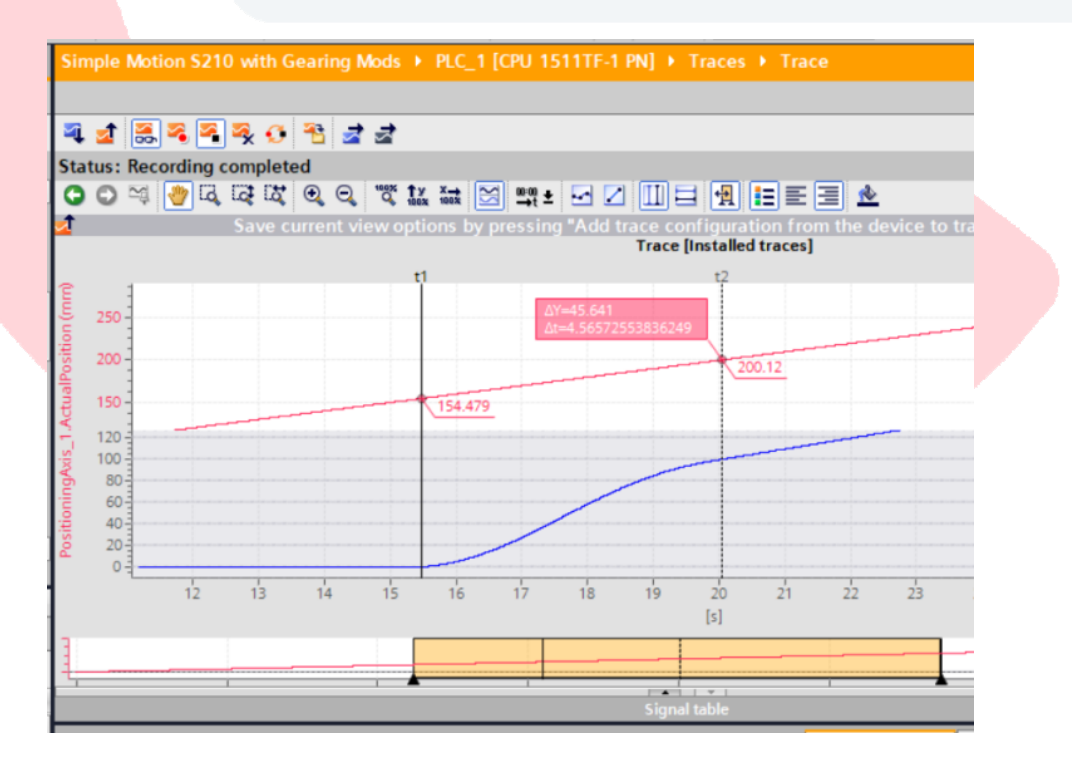

To illustrate a Conveyor velocity 10x faster and the relationship of SyncProfileReference=1 versus 0 , it would be expected to allow the Knife axis more "distance" to come up to speed and catch the Conveyor, since it was already at about twice the 1:1 speed to catch the Conveyor at the slow conveyor speed. With SyncProfileReference=1, this synchronization is based on the user defined distance. If

SyncProfileReference=0, then the dynamics defined in Maximum Speed, Acceleration and Deceleration are utilized. More details can be reviewed in the Help dialog.

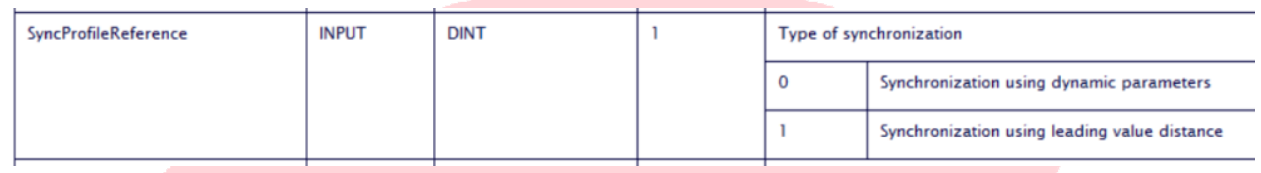

Below, the faster values used are:

 Conveyor\_Velocity = 100 mm/sec ConveyorSyncPosition = 400mm KnifeSyncPosition = 100mm MasterStartDistance = 100mm

The Velocity of the Knife axis has been added to the Trace.

Based on the values listed above, it is expected the Knife motion begins around the 300mm location of the Conveyor and will be at 1:1 synchronized Velocity at Conveyor location 400mm and Knife location 100mm. This trace also captured the synchronized deceleration of stopping the Conveyor at 1400mm.

Note: To manipulate the traces hide/display or scaling, there is a collapsed settings dialog box at the arrows shown in the red highlight box.

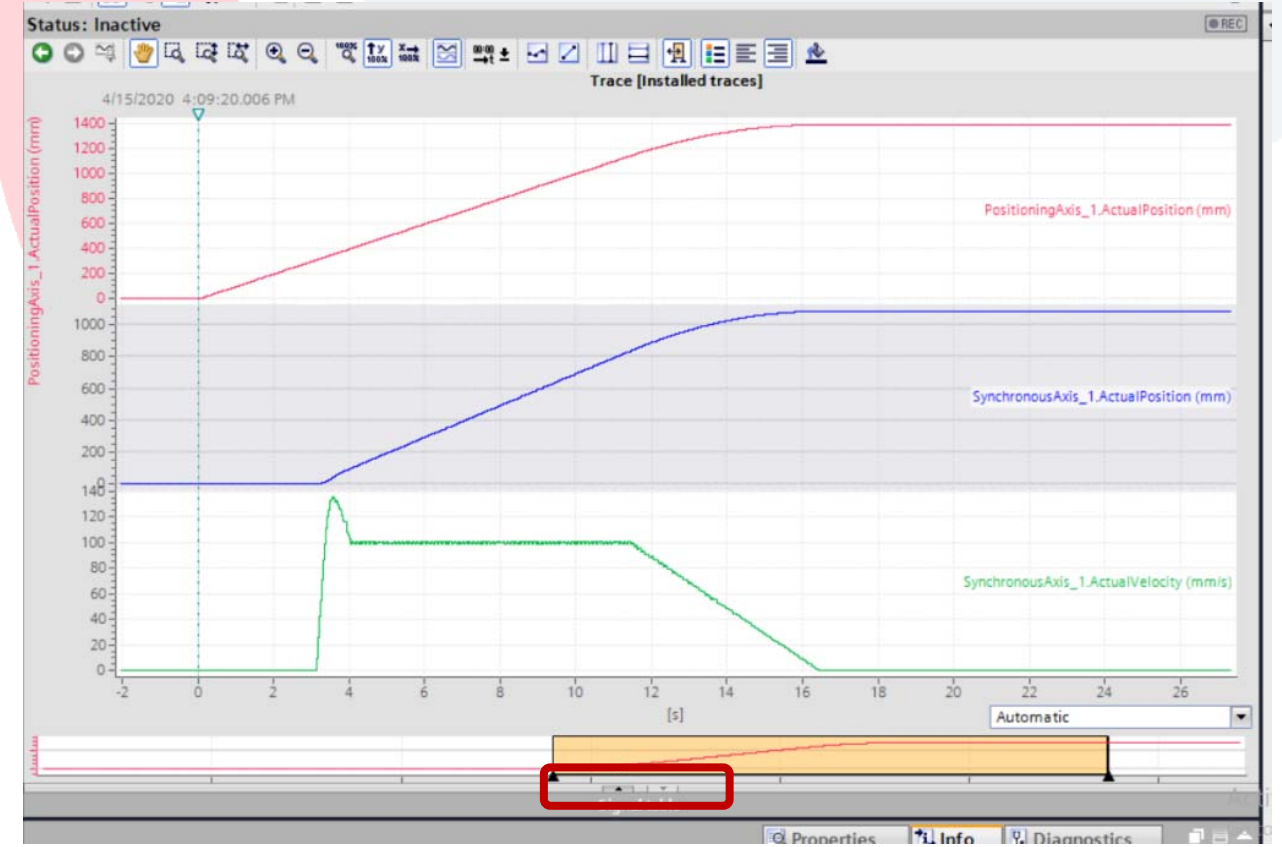

To be critical, and zoomed in, it is shown when the Conveyor (red) is at 400mm the Knife has ramped up, and decelerated back to be at 1:1 Velocity when the Knife (blue) reached 100mm. Also to be confirmed, Knife motion started 100mm before the synchronization location of the Conveyor sync target location of 400mm.

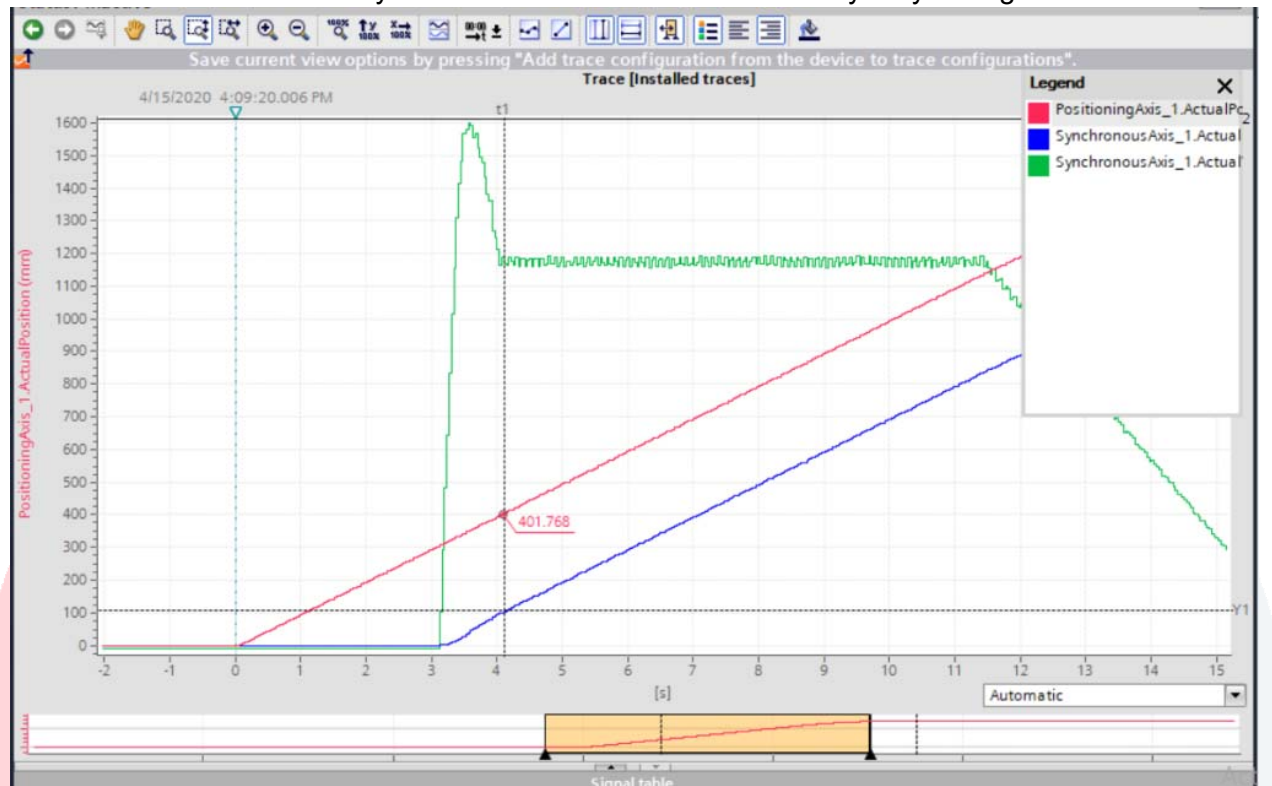

Knife motion began at Conveyor 300mm location:

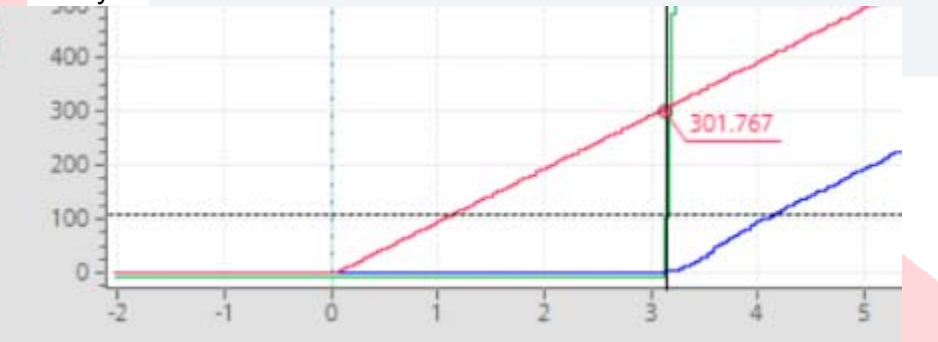

Although this Start location is defined as:

Start position = Synchronous position of leading axis - Synchronization length …the dynamic limits of the Following axis may affect the actual start location relationship.

Save Project

A common error, especially if an over aggressive acceleration has occurred is ErrorID 8001 (Technology Error) and further code evaluation shows MC Alarm 521, Following Error limit exceeded. This can be acknowledged by putting focus on the Alarm, in the "Alarm display" dialog window, and clicking on the "Acknowledge" icon.

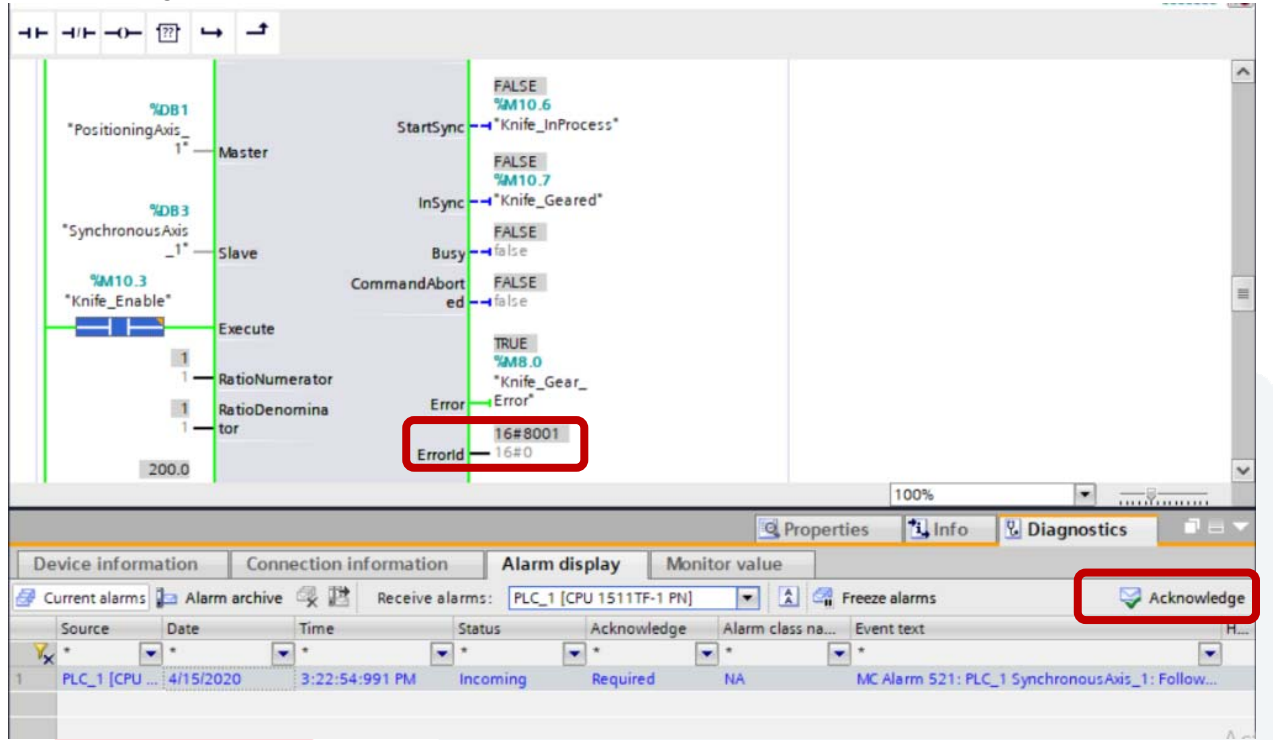

In order to track down a Technology Block error (which is not reported as a Hardware fault) one needs to observe the Error ID reported from the effected Technology Block, select F1 Help while having Focus on that Technology Block and reference the information in the related Help description or additionally, follow the link to the decoded error codes as shown below with Error ID of (Hex)8026 displayed:

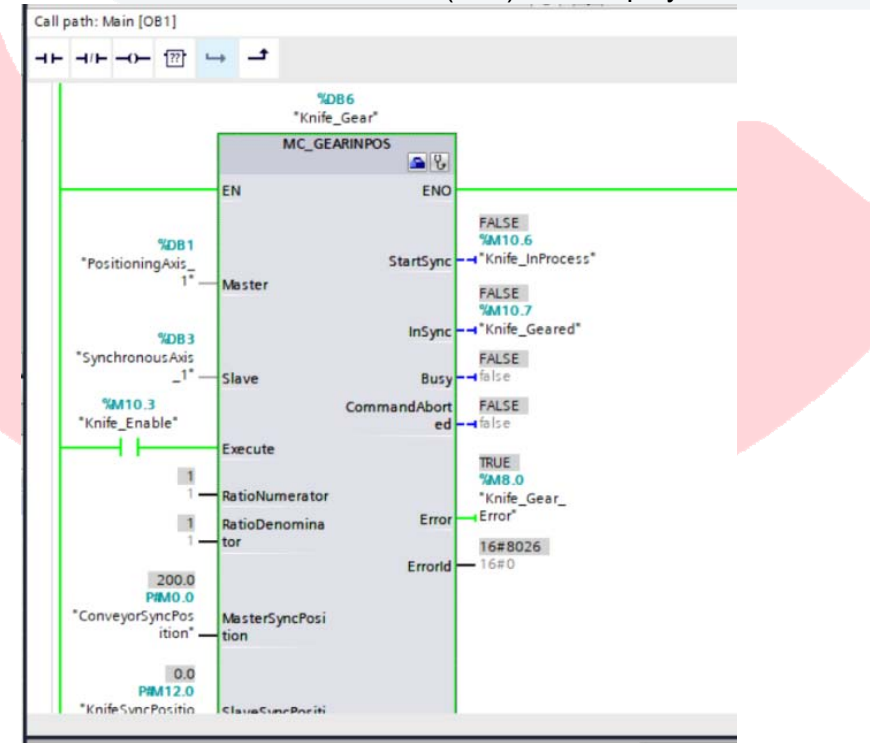

The Help information provides the link to the Error ID table.

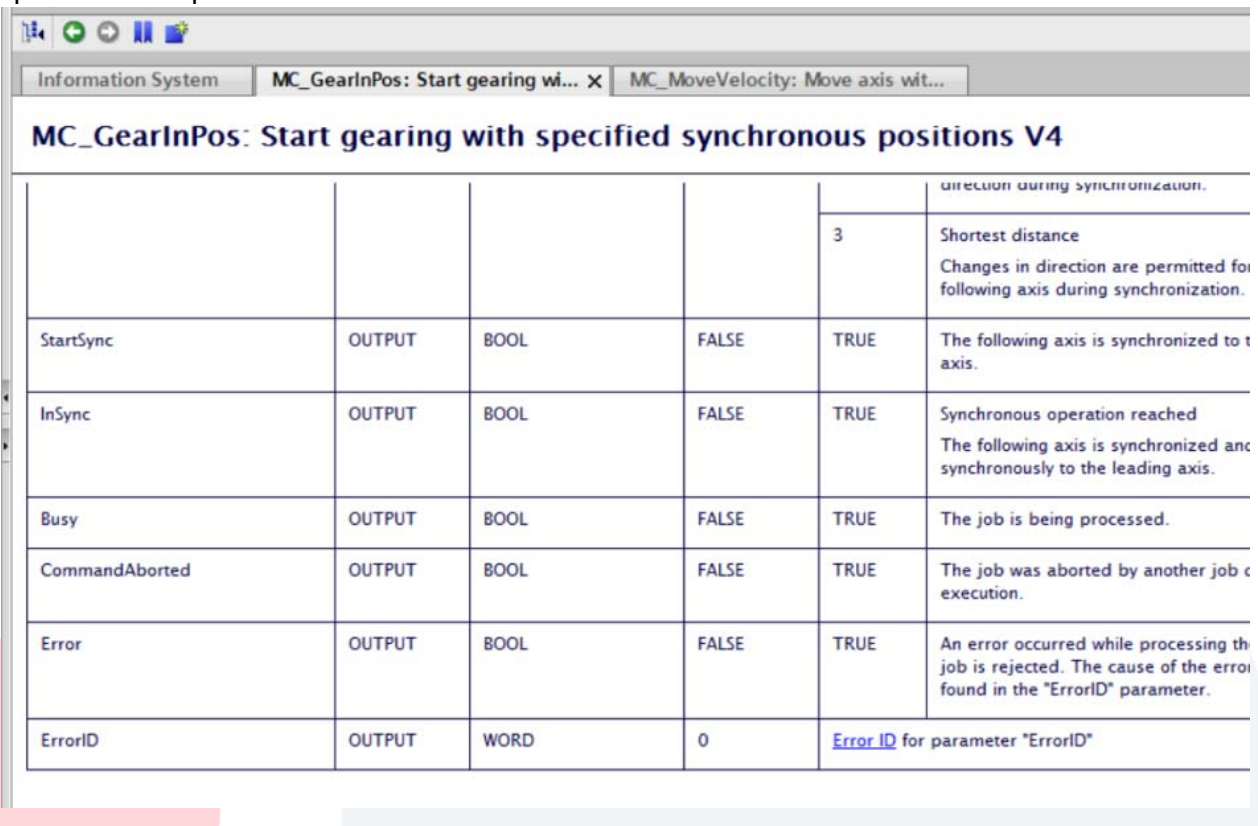

The Error ID table lists the following, and a correlates that a negative value was being used as a Sync Distance in this example.

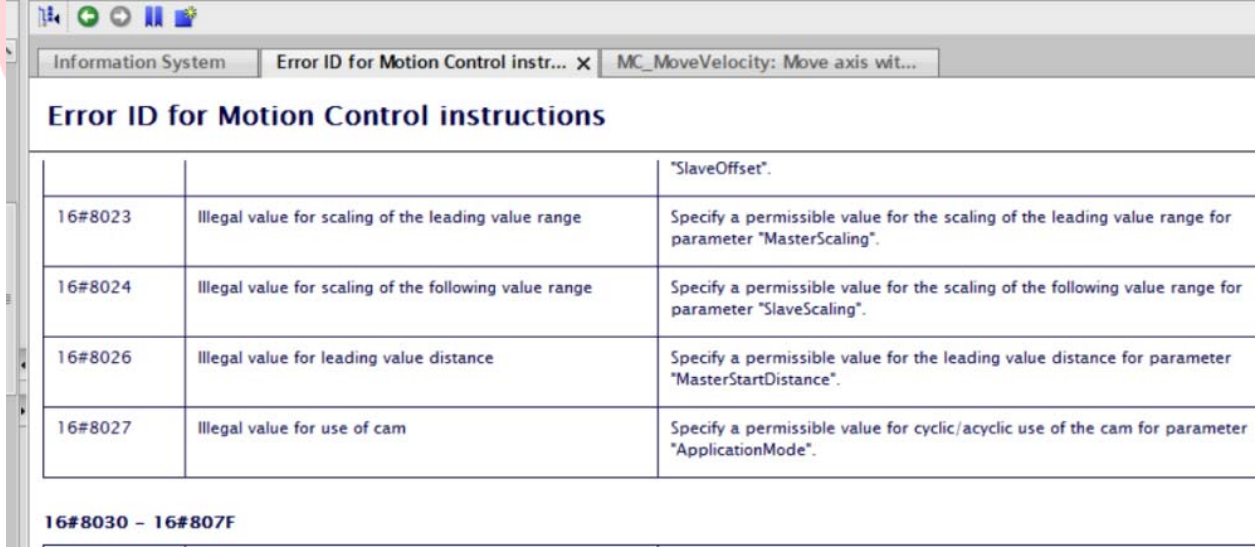

## MODULO ADENDDUM With Scope Trace Tips

Modulo is a configuration value found in the TO configuration that can be selected to automatically create a resetting position value for mechanical systems that actually repeat cyclically, and precisely. Modulo is very common with rotary table applications where the same product nest will be presented to a given work station every 360 degrees. Recently, modulo has been made available for axes defined as Linear. More typical of a lower precision linear application would be to reset a zero position (Home) based on the input of a sensor that confirm the leading edge of a product cell, but if a linear application is precise enough to know exactly the distance from nest to nest datum, then modulo could be used instead of a registration sensor.

To base a modulo example on the exercise on hand, the assumption is that product is made available every 600mm on a segmented conveyor. The knife must match conveyor speed and position at the 200mm location, and maintain that 1:1 speed lock until the 300mm location of the conveyor to allow a knife to cut across the product, and then return to the Knife starting point. Although the conveyor moves forward continuously, with Modulo set to 600mm, the reported "Actual Position" of the Conveyor (red trace) drops from 600 to 0 at the Modulo point. Based on the "Override" rules of the motion blocks, PLC logic has been added to the FB to trigger an MC\_MoveAbsolute of the Knife at the desired "Reset Position". Override rules dictate that a new PLC Open function will abort and override a currently operating function. This is strategic and useful. The assigned acceleration and deceleration make the transition predictable.

Below, Conveyor Velocity= 100, MC GearInPos MasterSyncPosition=200, FollowerSyncPosition=200, MasterStartDistance=50. Since the target sync positions are both 200mm, the positions of the two axes lie right on top of each other in the trace below during the synchronous period at the 1:1 ratio defined. This could also be done as a CAM profile...

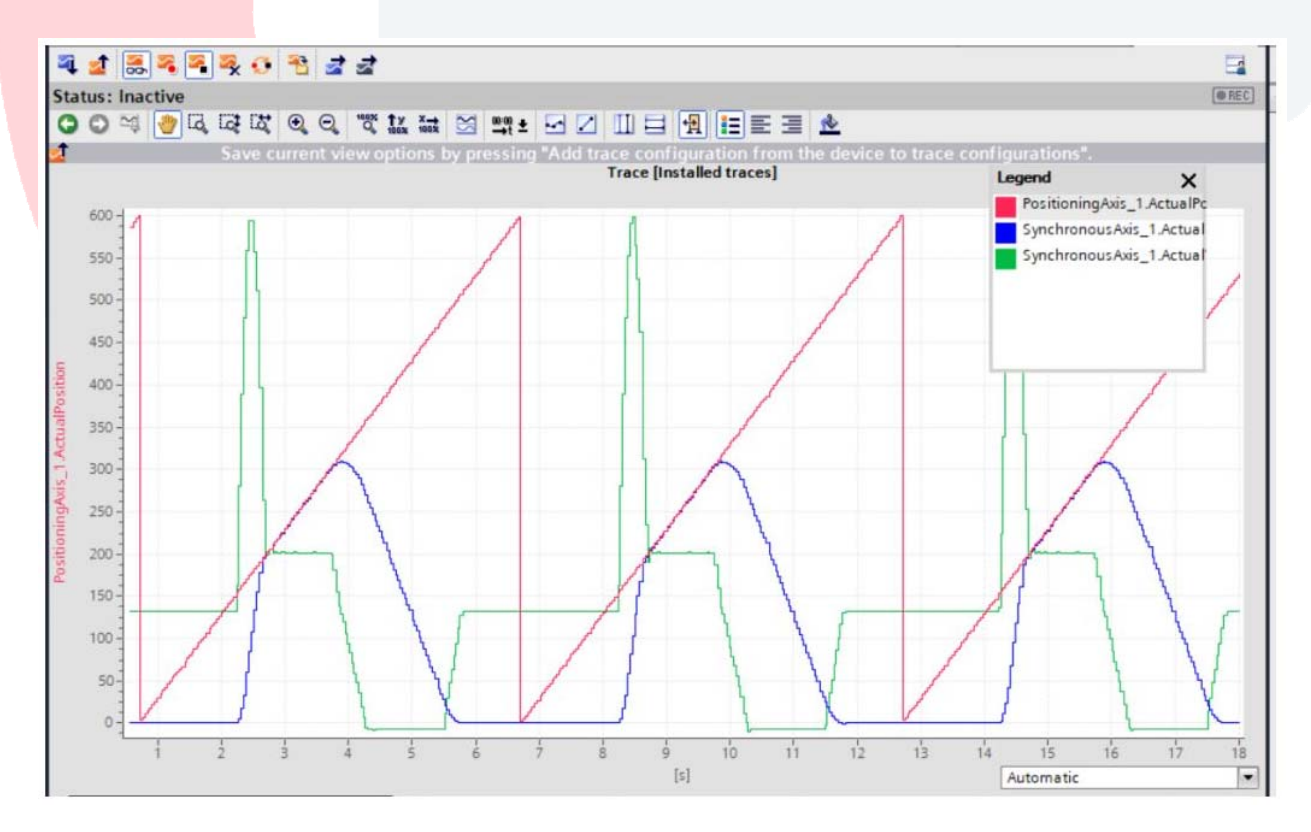

From the scope trace above (zoomed in below), it can be seen that the Knife axis needed to accelerate aggressively to catch up to the sync position yet was sitting stationary for part of the cycle. To reduce wear and tear on the mechanics, it would be beneficial to adjust the sync distance relative to the Master Axis speed to reduce the required acceleration and peak velocity needed for the specific settings.

Notice below, to specify desired Y axis scale and to lock one trace to another traces scaling, expand the hidden "Signal Table" then set the Min and Max Y scale values for one channel, type in a label for "Scaling Group" (i.e. "Position") then select that group for any other channel that should use the same scaling. Additionally, below, to change the Y axis reference values displayed at the left, use the icon for "Show Chart

Legend" in the menu bar and when a tag name is clicked on, the Y axis scale to the left will show the respective scale. The icon to switch the traces from individual trace areas to one shared area is the "Arrange

in tracks" icon in the menu bar.

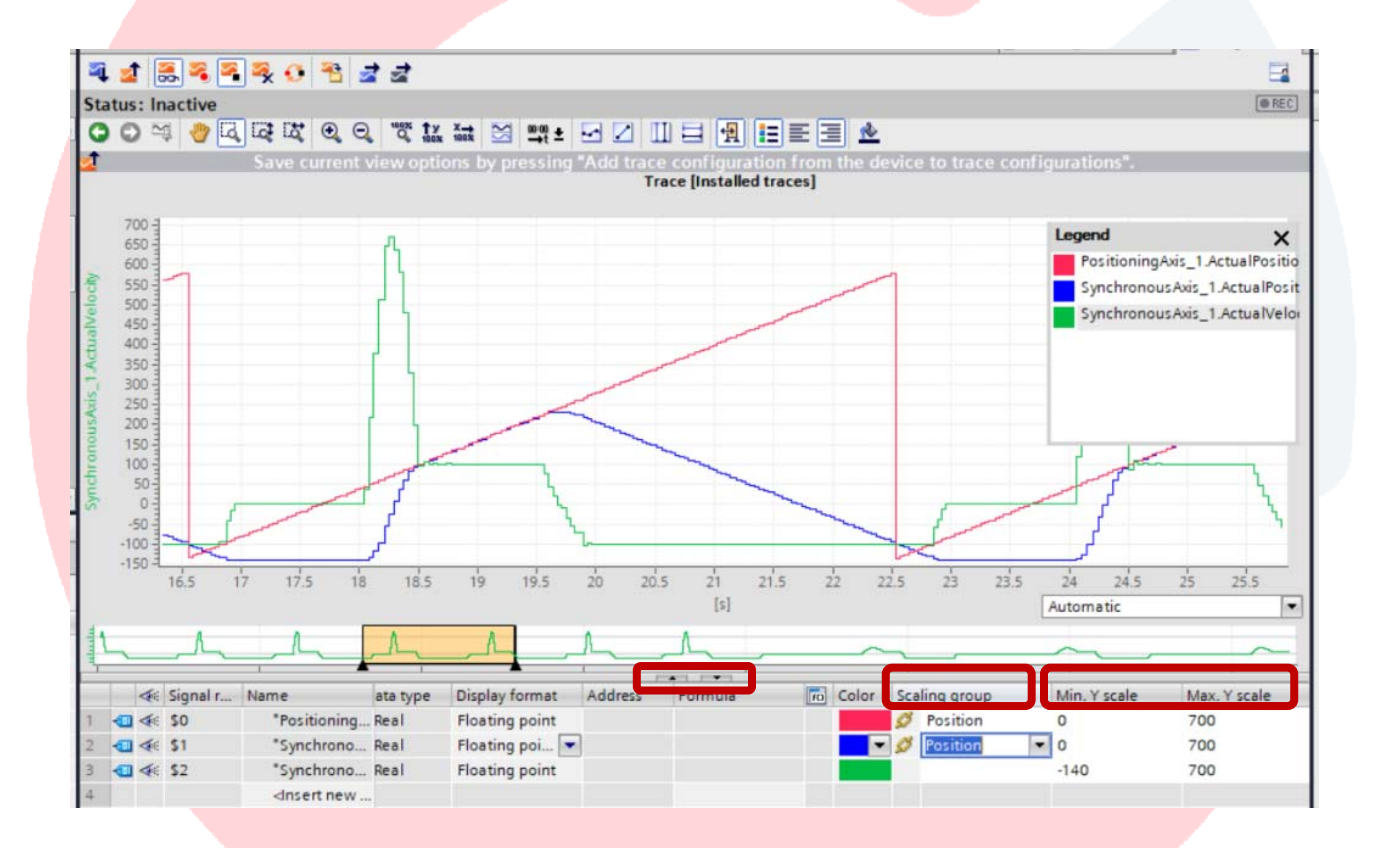

Shown below, the only difference in the configuration was that the "MasterSyncDistance" was allowed to be 100mm. The maximum speed of the Knife is drastically reduced. If the value is too large, the Follower could miss the next synchronization cycle, therefore setting up a CAM profile would be a better solution if the Master conveyor speed was going to vary much.

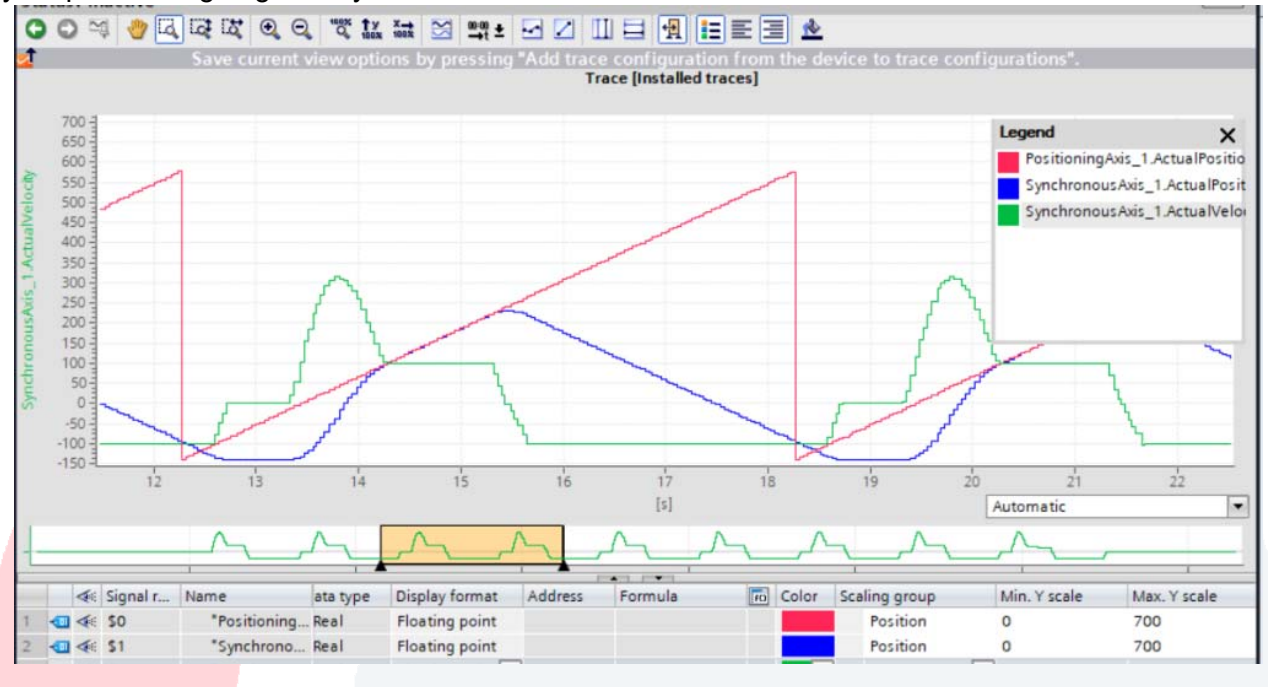

One more useful tool is the use of the measurement cursors  $\|\mathbf{u}\|$  in the menu bar, which can either be positioned by dragging the lines to desired locations, or if there is a known specific location they should be at, at the right, the desired locations can be manually typed in and the cursors will move to that location. Below, "Horizontal Measurement Cursor" positions are placed at 200mm and 300mm to confirm the 1 to 1 synchronous segment.

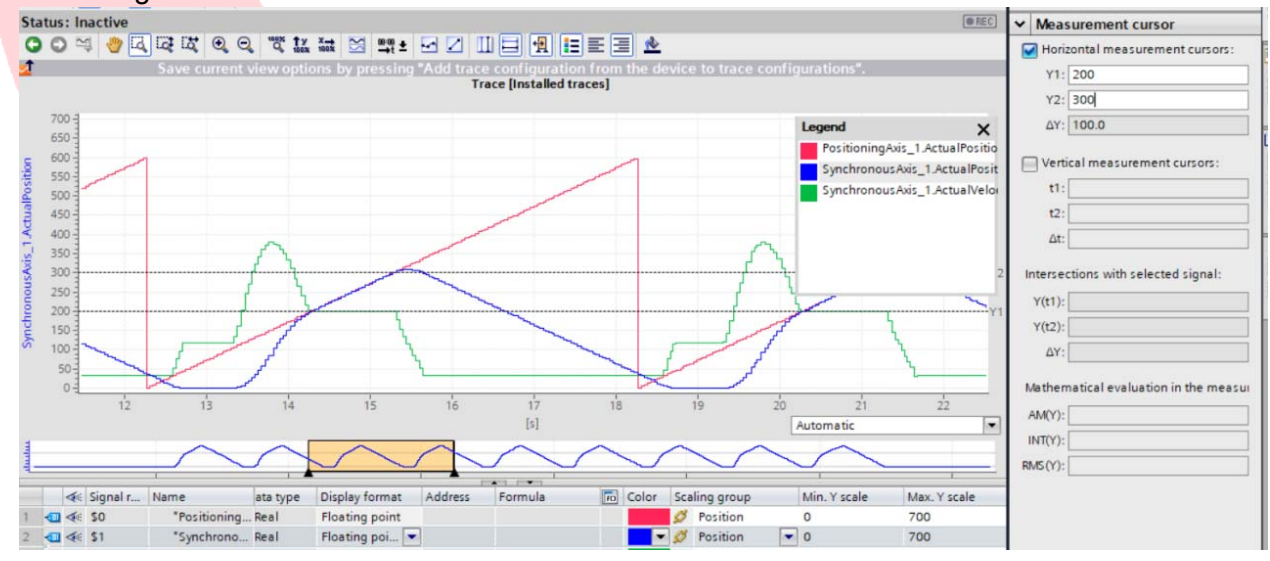